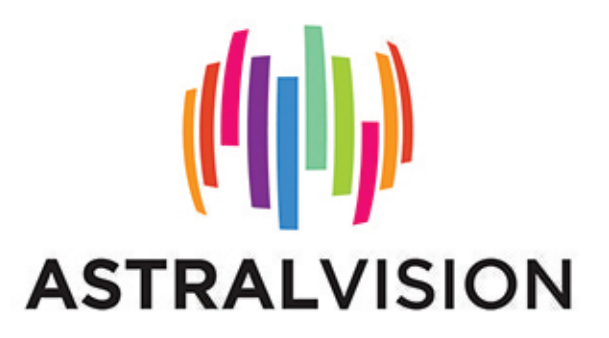

# **User Manual for AVSN Series Interactive Panel**

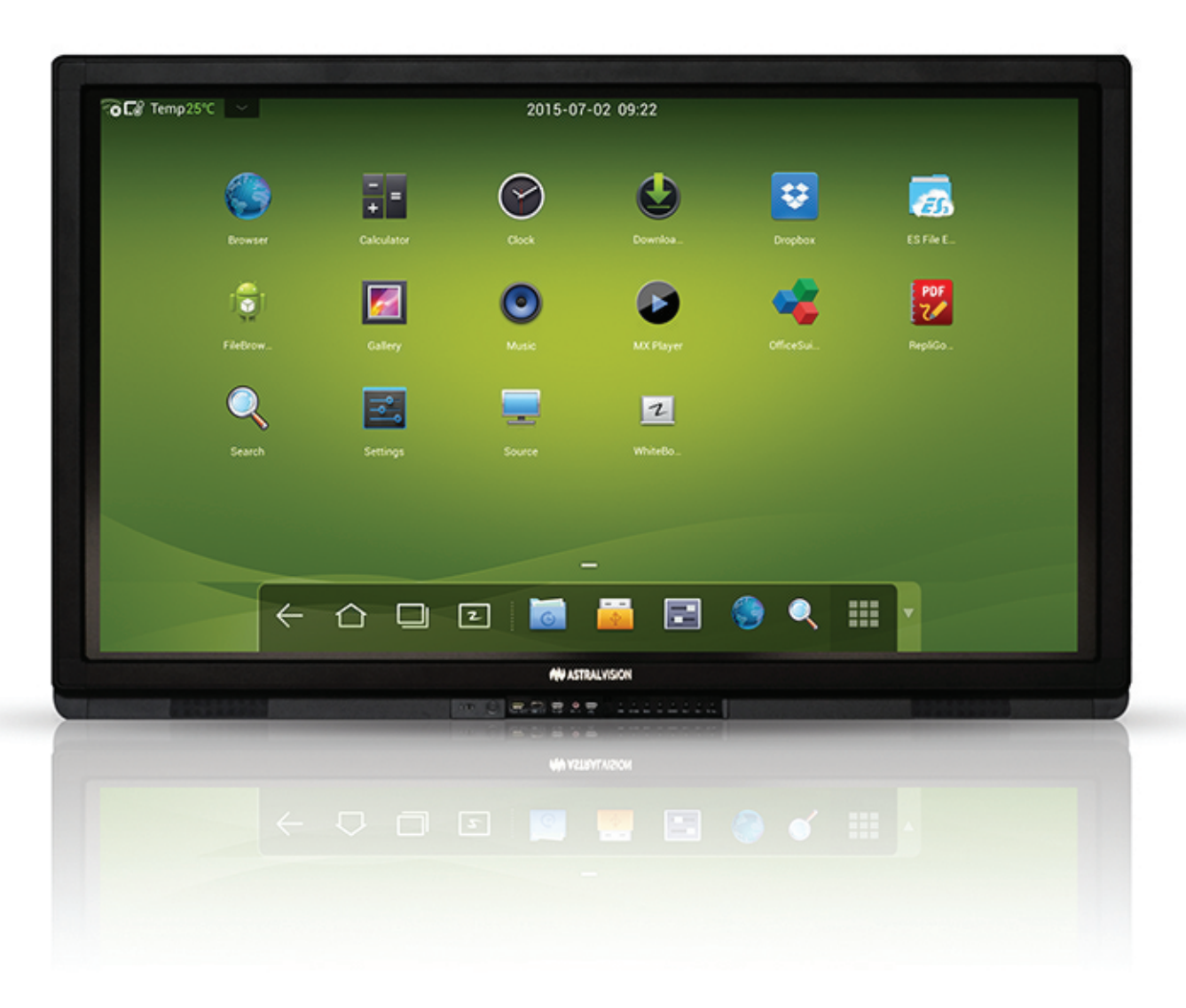

Vol AVSN1 20150828. Please properly keep the manual for further reference. This is the general user manual for all AVSN interactive panels.

**AVSN55** AVSN65 AVSN70 AVSN80 AVSN84  $\bullet$ 

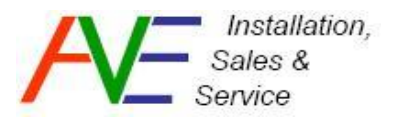

Supplied By: Audio Visual Engineering Pty Ltd Ph: (02) 8207 3141 info@audiovisualengineering.com.au

### **Table of Contents**

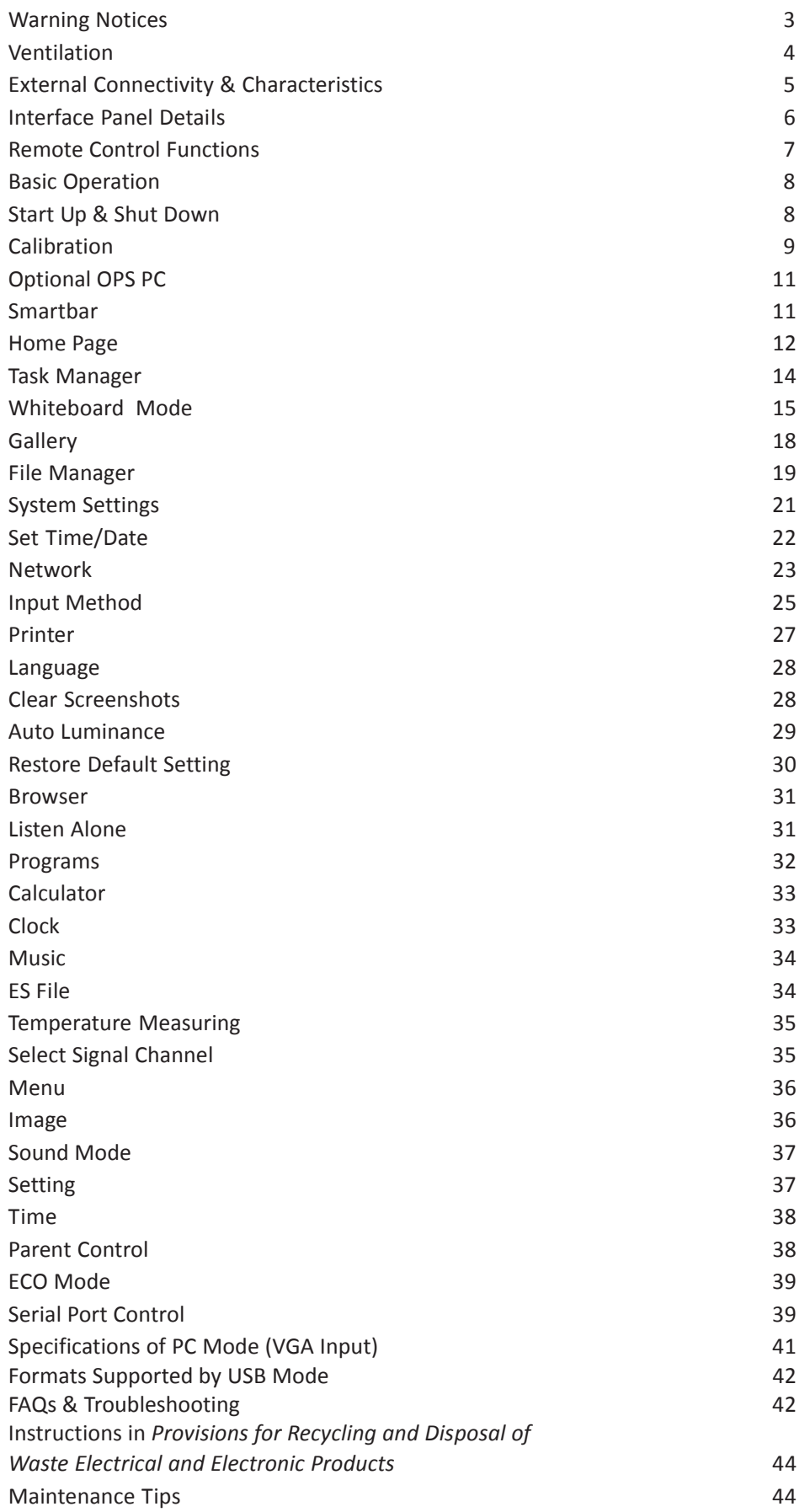

### **WARNING NOTICES**

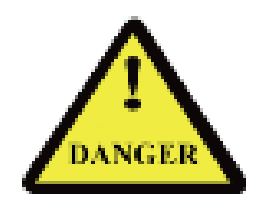

- The power supply voltage is 240V AC & is high enough to cause personal injury.
- Do not use any types of power cable other than an approved Australian IEC cable to prevent the product from being damaged.
- Do not open the enclosure unless you are an authorised service engineer.
- Check if the electrical supply power socket voltage is 240V AC 50 Hz, that complies with the product's receiving power supply before use. Disconnect the product from the power supply if the product is not to be used in a long period of time.
- Disconnect the product from power supply and stop using it if you sense any abnormal sound or smell emitted by the product. Contact your supplier for advice and/or service.
- Do not let any liquid and metal object go into the product. If any liquid or metal object goes into the product, cut off the power and contact your Dealer or ABI foradvice and/or service.
- Do not place the product on an unstable stand, bracket or table. Otherwise, it may fall off and cause personal injury. A range of stands & brackets designed for this product are available from your supplier.
- When on a mobile stand, move the product carefully to prevent it from being knocked or bumped in any way. This may cause damage to the panel and/or injury.
- Mount the product as instructed and using only mounting accessories recommended by the manufacturer.
- When wall mounting, the touchscreen should be mounted on a solid wall that can bear over four times of the weight of the panel. Ensure proper ventilation. You should assess the bearing capability of the wall before mounting the product on a special wall such as a steel-structure, plasterboard, glass, etc.

### **Ventilation:**

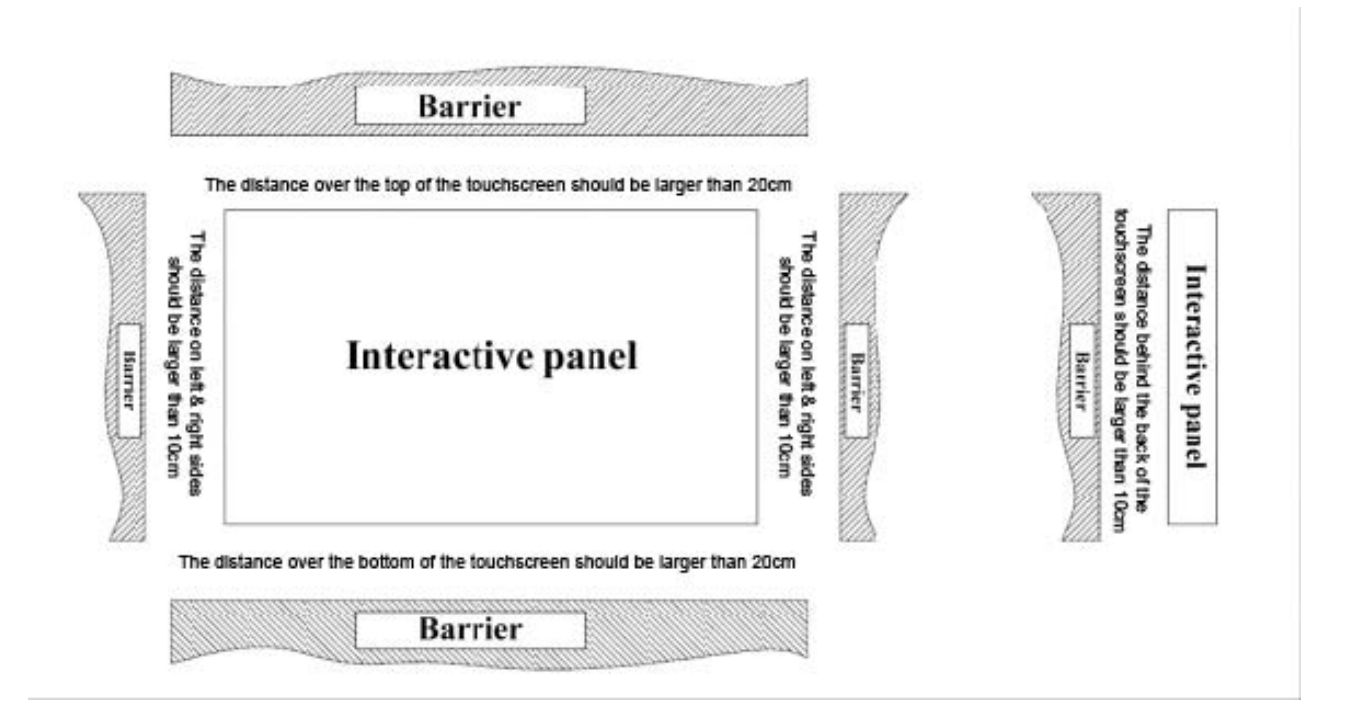

### **Outer Appearance**

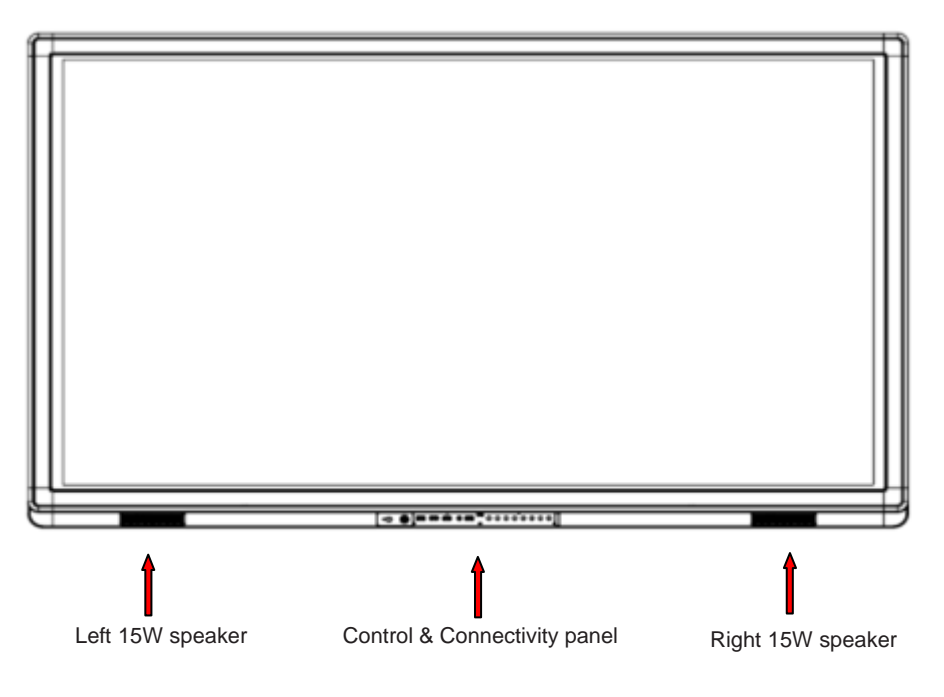

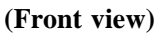

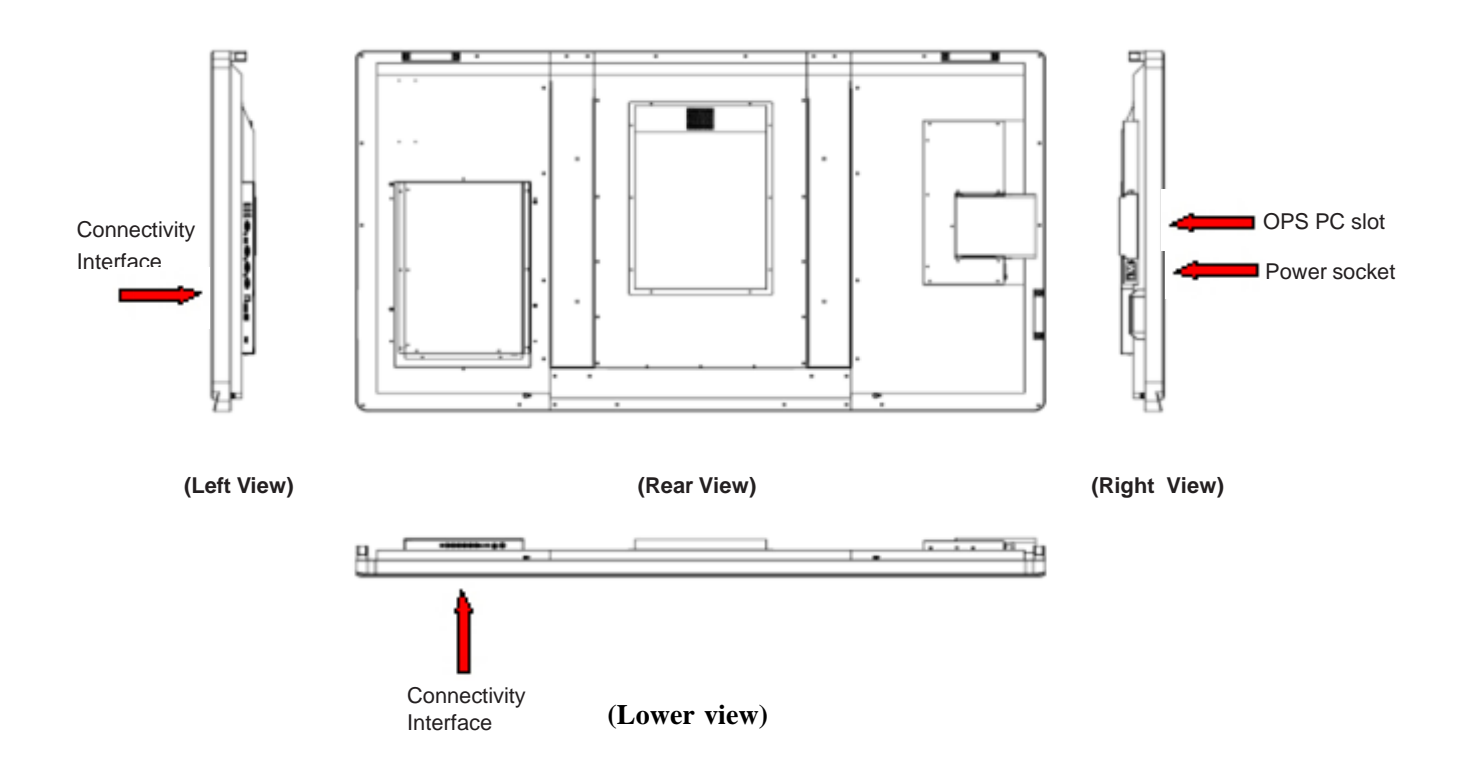

### **Control Panel**

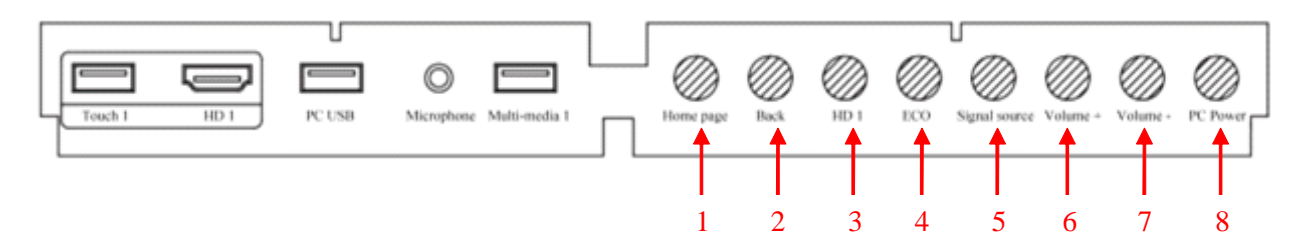

- 1]. Home: Open the Android home page.
- 2]. Back: Go back or return to the parent menu.
- 3]. HDMI 1: Switch over to HDMI 1 signal source channel.
- 4]. ECO: Switch over to ECO, Auto or Standard mode.
- 5]. Signal: Show or exit from the list of signal sources.
- 6]. VOL+: Increase the volume.
- 7]. VOL-: Decrease the volume.
- 8]. PC Power: Turn on/off the OPS module PC.

### **Connectivity Panels:**

Bottom Panel

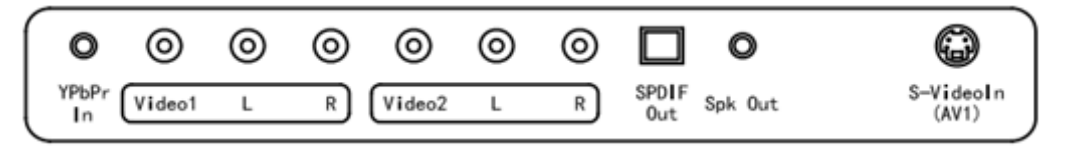

Left Side Panel

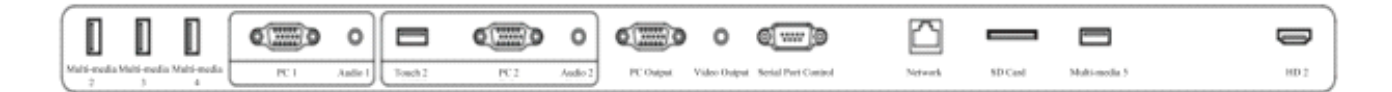

### **Functions of the Remote Control**

- 1.  $\bullet$ : On/standby
- $2.$   $\Box$  Mute
- 3. 0—9: Select TV channel or enter number
- 4. (Home): Open the Android home page.
- 5. (Return): Go back or return to the parent menu.
- 6. (Menu): Show or hide menu.
- 7.  $\bullet$  : Show or exit from the list of signal sources.
- 8. **C** : Enable Audio mode.
- 9. **(Freeze): Freeze the frame.**
- 10. **In the Up/Down/Left/Right direction buttons**
- 11. **(OK): Confirm OK.**
- 12. **Capture:** Capture image of current screenshot.
- 13. (Display): Show the current signal source. You cannot show it in Android.
- 14. **(Auto): Auto adjust screen display.**
- 15. (WIFI): Open WiFi on the computer.
- 16. **(ECO):** Change the display back light mode.
- 17. (Pg Up): Turn to the previous page on white board software and PPT.
- 18. (Pg Dn): Turn to the next page on white board software and PPT.
- 19. (Notes): Open white board software.
- 20. **(PC):** Switch over to VGA signal source.
- 21. **(HDMI):** Switch over to HDMI signal source.
- 22. **(OPS):** Switch over to OPS PC signal source.
- 23. **(Zoom):** Zoom in and out.

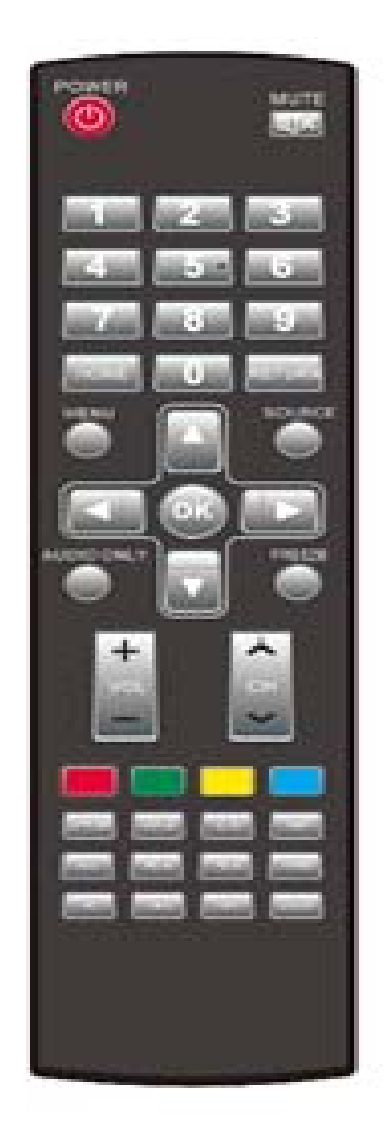

### **Basic Operation**

### **Start Up**

- Power the touchscreen with 240V 50Hz AC power supply.
- Connect the panel to the power supply. Switch on the rocker switch (on the left of the rear of the panel, next to the power cable port) to enter the standby status. The power LED turns red.
- **•** Press Power on the control panel or **Standby** on the remote control to turn on the touchscreen. The power LED turns green.

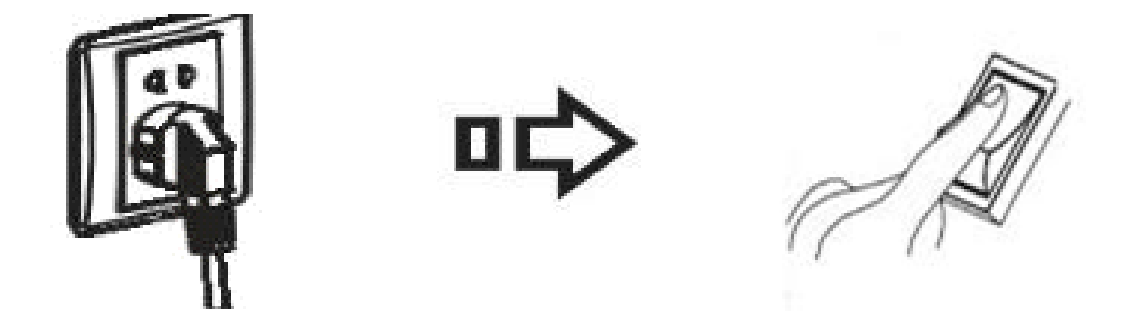

#### **Shutdown**

- Press **PC Power** to turn off the OPS computer (if OPS connected).
- **•** Press Power on the control panel or **Standby** on the remote control to enter the standby status. The power LED turns red.
- Under the standby status, switch off the rocker switch to turn off the interactive panel.

#### *Important:*

- 1] Turn off the OPS computer before the touchscreen. Otherwise, the computer can be damaged.
- 2] Disconnect the interactive panel from power after the panel enters standby status. Otherwise, the panel can be damaged. A sudden power failure can damage the touchscreen.

#### **Calibration with Windows or Mac/Linux Driver**

To ensure that the handwriting display works properly, you need to make the handwriting shown on the display coincides with the actual handwriting and ensure accurate positioning of the cursor on the screen. You need to calibrate under the following circumstances:

- When you first use the interactive LED display.
- Re-install the drive program.
- When you connect the display to another PC.

#### **Calibration for Windows 7/8:**

- 1. Connect the interactive panel to PC using the USB lead via the USB interface on the panel;
- 2. Select **Tablet PC Setting** on **Control Panel**.

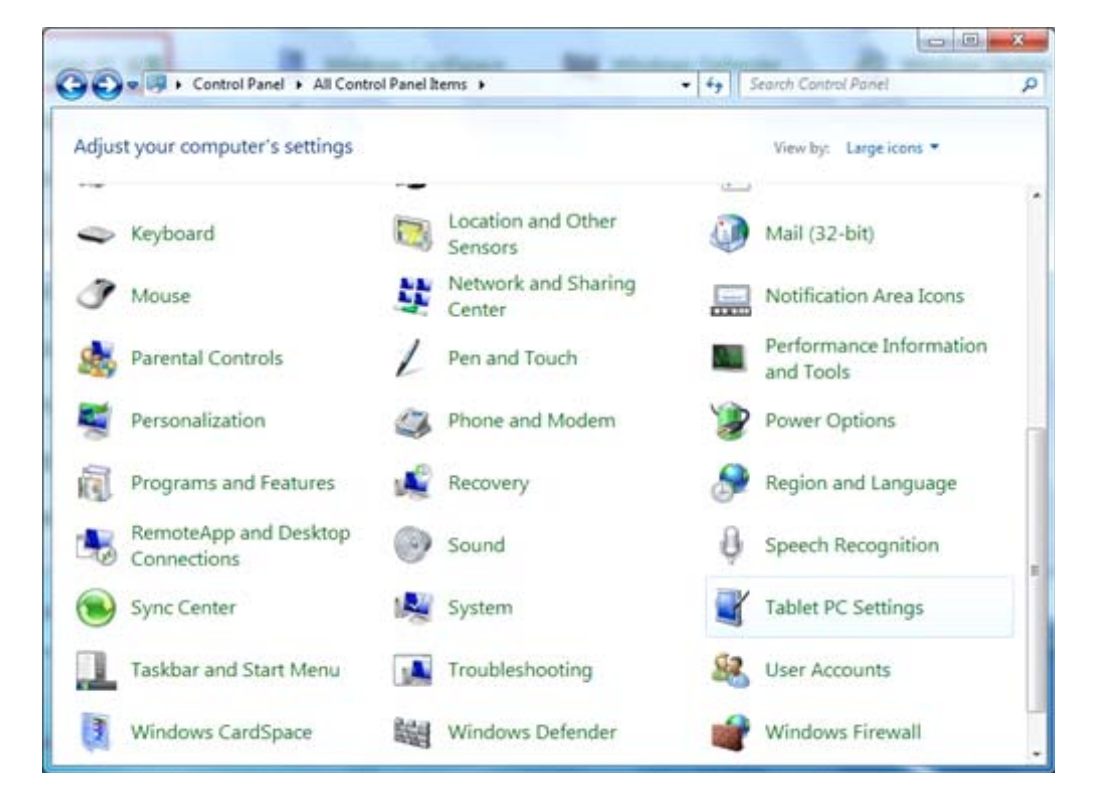

1. Select **Calibrate...** on the setting window.

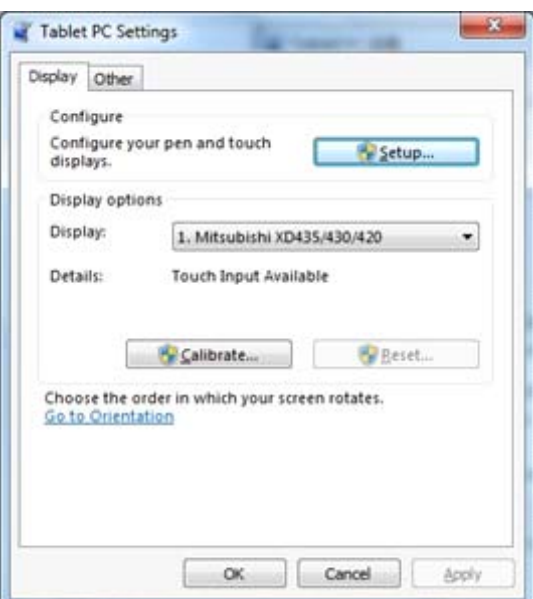

Use the pen to click and hold the center of the cross. Do not release it until the cross moves to the next positioning point. Complete the positioning process as instructed.

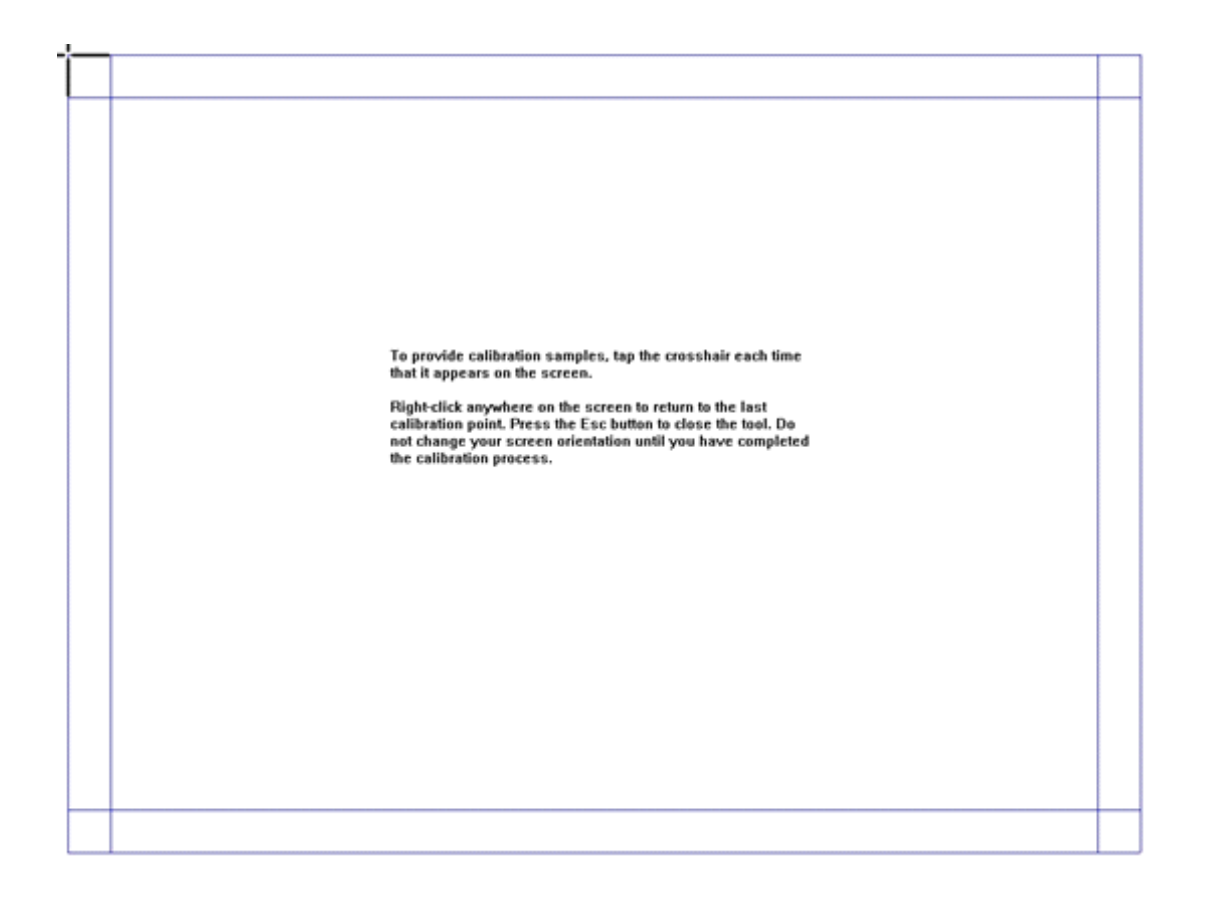

Click **Yes** after it completes

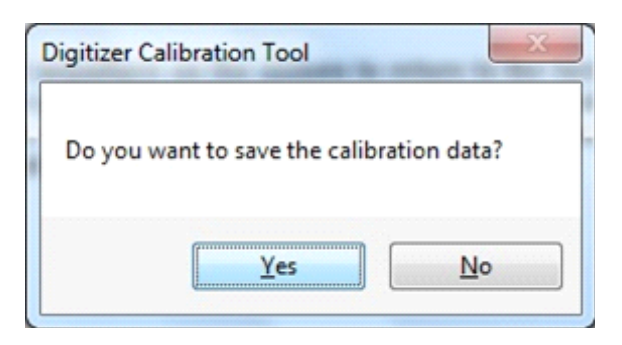

#### **Hits & Tips**

 $\Box$  To ensure the handwriting accuracy, use the pen provided with the interactive panel rather than a finger to perform positioning.

 $\Box$  Positioning errors may cause touch functions of the interactive panel to be inaccurate. In that case, please re-calibrate following above instructions.

 $\Box$  If the PC has been previously calibrated to a different device, a "reset" should be done in the calibration window to allow a full 16-point calibration to prevent conflicts.

 $\Box$  Tap ESC on the keyboard during the positioning process to escape from positioning.

 $\Box$  The positioning interface varies between different software versions. Please follow instructions provided on the actual interface.

### **Installing Built-in (optional) OPS Computer**

Insert OPS computer into the slot and fasten it with two M4 screws on the left and right. Please make sure to fasten the M4 screws; otherwise the OPS may not work properly.

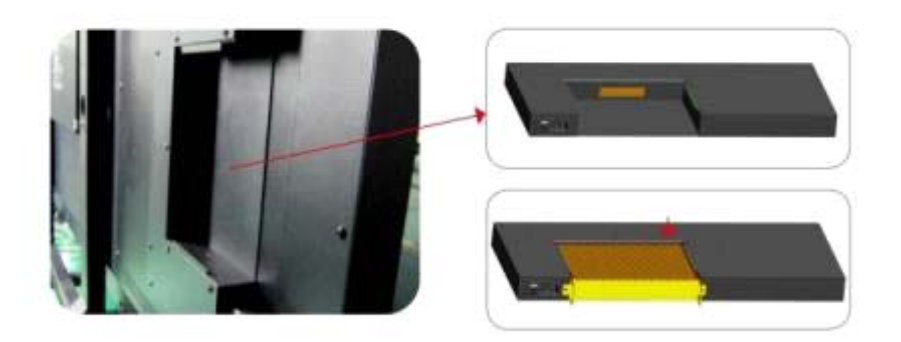

Note:

The OPS computer is not plug-and-play. Disconnect the interactive panel from the power before inserting the OPS computer.

#### **Smartbar**

 $\leftarrow$ 

The Smartbar has three modes:

Home Page, Whiteboard, and Remarks, Under any of the three modes, you can touch  $\leftarrow$ on the toolbar to go back to the previous page and touch  $\bigcap$  to exit from other programs or go back to the home page from other signal sources.

 $\Box$  On the home page, the Smartbar is under the home page mode and shows icons of the whiteboard, gallery, file manager, system setting, browser and listen alone mode. You can touch an icon to open the corresponding program.

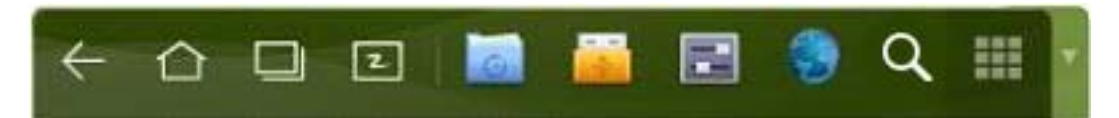

(Home page mode)

 $\Box$  After the white board program is started, the Smartbar enters the white board mode, under which you can choose a pen, line and color to write on the white board. Touch and select New, View, Delete or Setting from the menu.

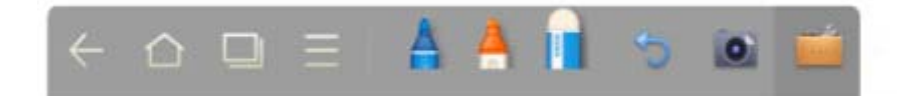

(Whiteboard mode)

 $\Box$  In programs other than the Whiteboard, the Smartbar is in the Remarks mode. You can select a pen, line and color to add notes and remarks on the file opened (including image, PPT and PDF).

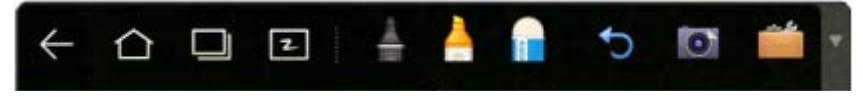

(Remarks mode)

**Note:** Touch **W** on the right to hide the toolbar. Scroll down (swipe up) with your finger to show the Smartbar again.

#### **Home Page**

The Home Page provides the preview function that displays three items:

- 1] OPS computer preview
- 2] External PC preview such as laptop
- 3] Portable device preview such as USB disk and SD card

Touch  $\bigcap$  on the Smartbar or Home button to enter the Home Page and show the preview window. When more than three preview windows are displayed, additional windows will be displayed on the second page. Scroll left and right to turn page.

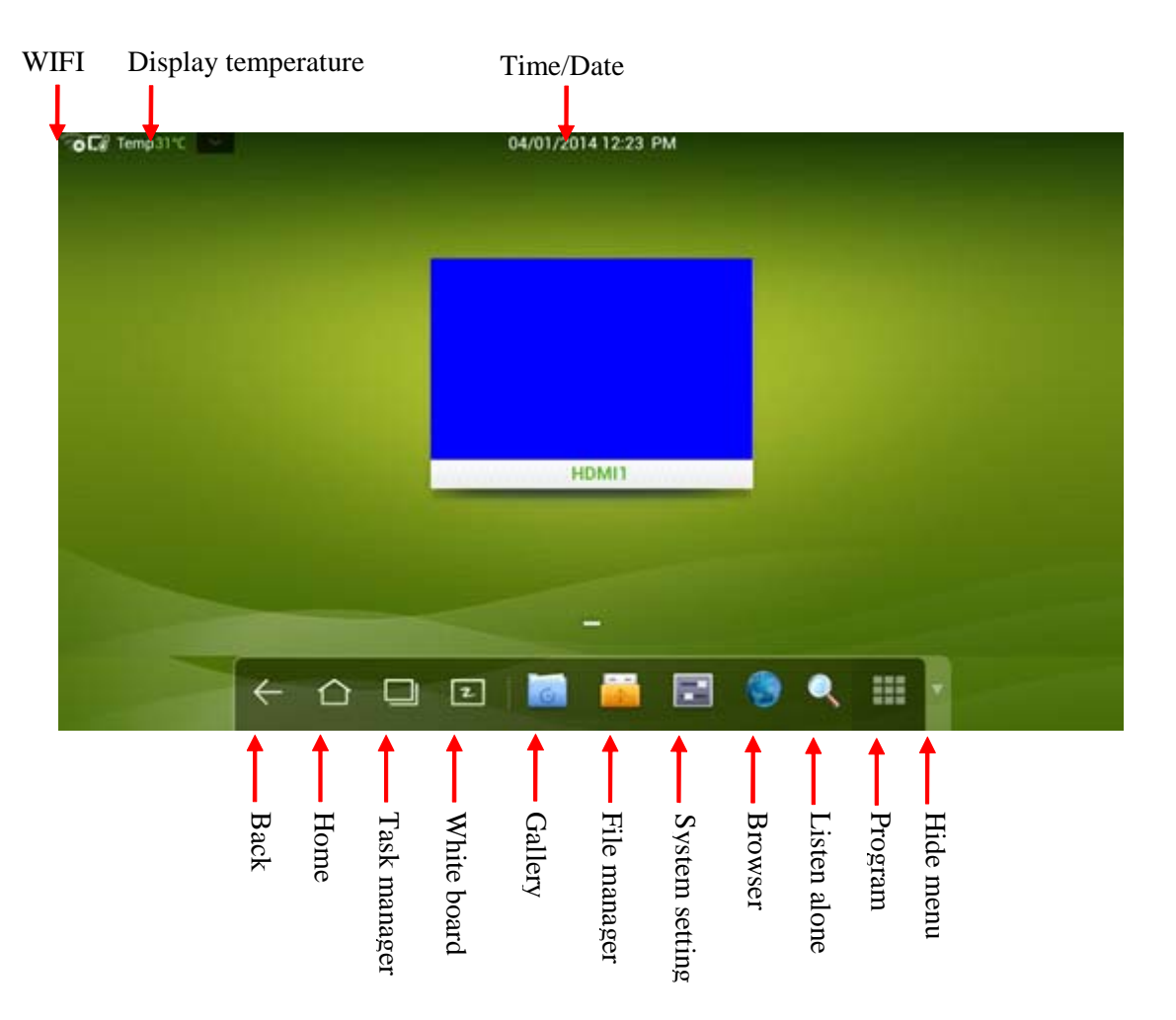

The following figure shows the interface when a SD card is inserted; the desktop of the OPS computer and files in the portable device.

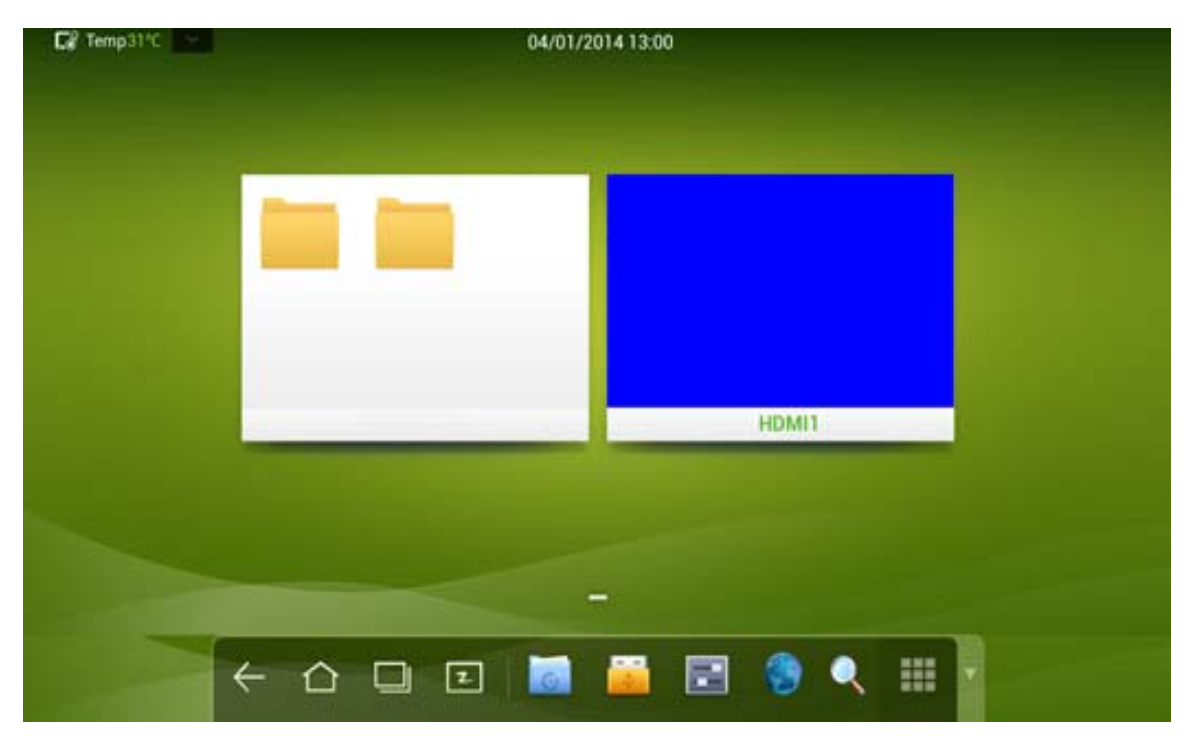

Touch any place on the preview window of the OPS computer desktop to display the interface information. Click the SD card preview window to open the SD card interface.

Touch **on** on the upper left corner of the Home Page to show tools, clock, calendar and calculator. Touch  $\sim$  at the bottom to hide tools and go back to the Home Page.

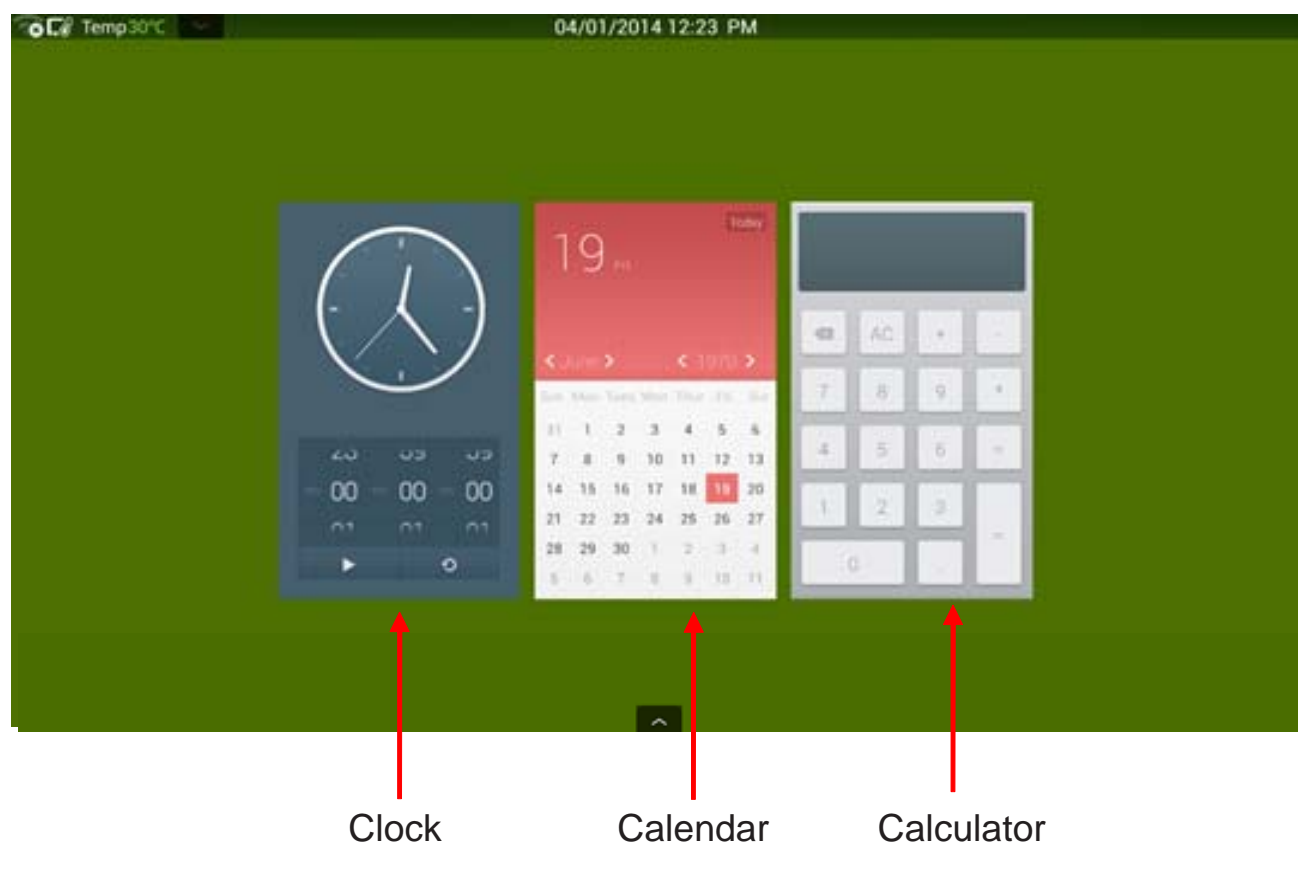

### **Task Manager**

In the Task Manager, you can view currently running programs, switch and end programs. Touch  $\Box$  to enter the task manager as shown in the following figure:

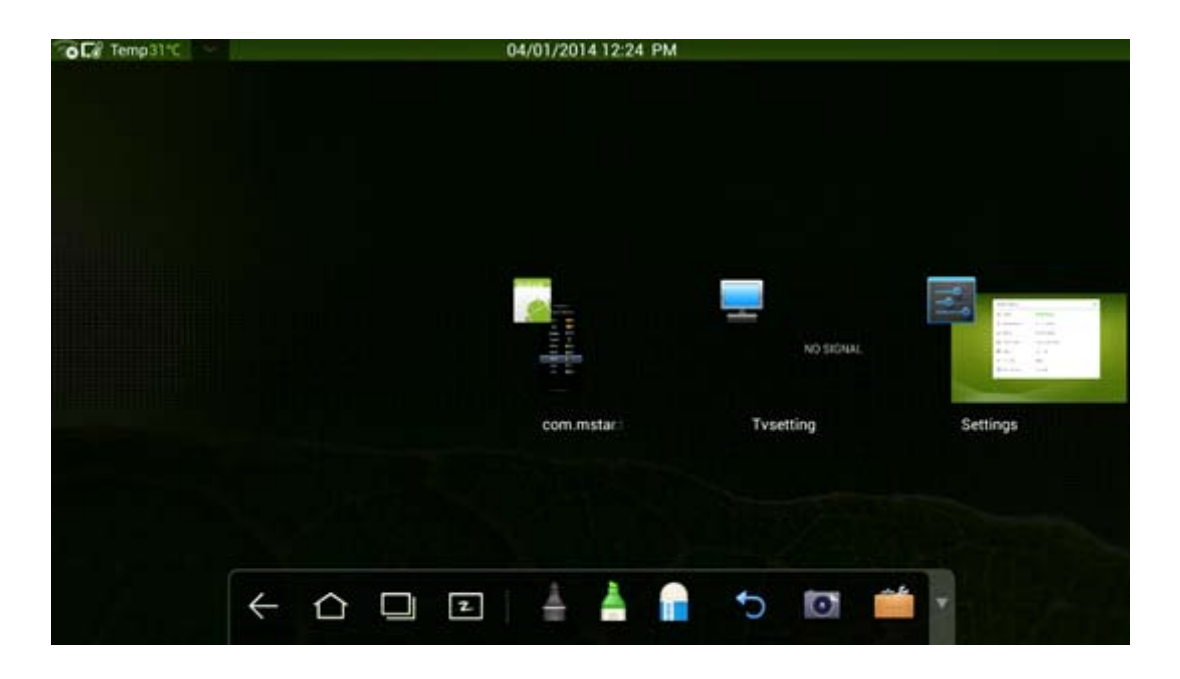

#### **View running programs**

In the task manager, scroll left and right to view currently running programs.

#### **Switch programs**

In the task manager, click a program to switch over to the program. For example, touch **View ES File** to switch over to the ES file program; touch **Gallery** to switch over to the gallery; and touch **File Browser** to switch to the browser program.

#### **End programs**

In the Task Manager, swipe up or down on a program to remove the program from the list.

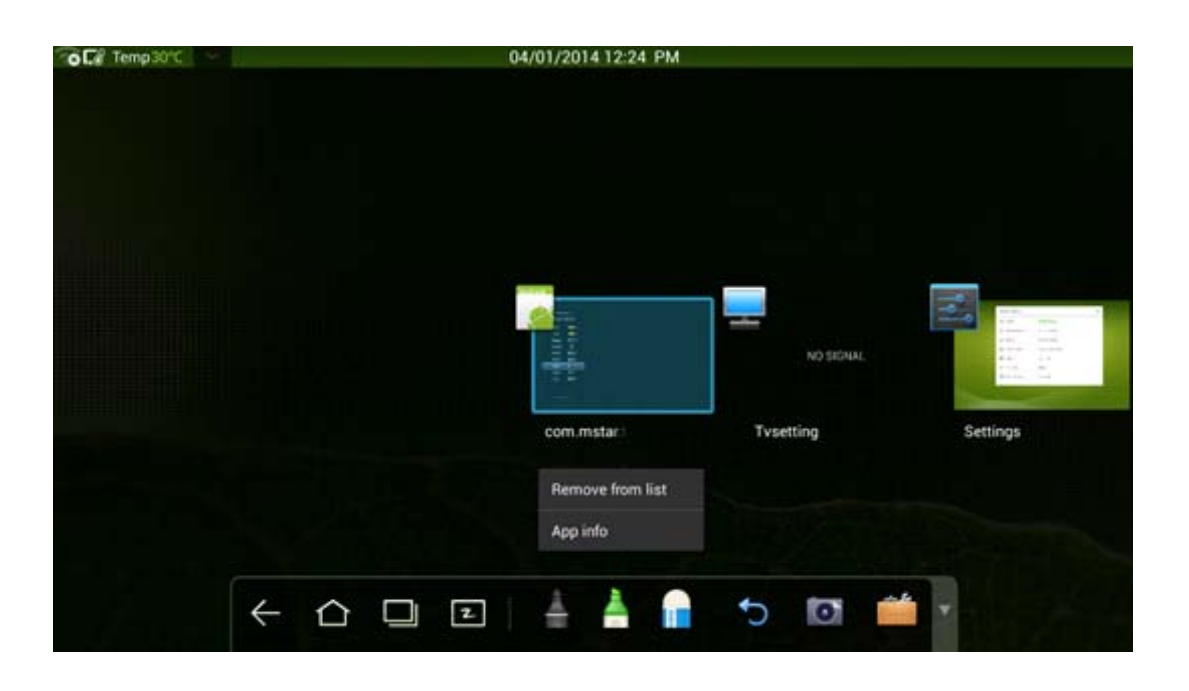

#### **Whiteboard Mode**

Whiteboard Mode provides the writing function. In Whiteboard Mode, you can select a pen, line and colour to write and use eraser to erase content on the whiteboard. You can also print and clear the content on the whiteboard.

Touch  $\overline{z}$  on the smartbar or press Notes on the remote control to enter Whiteboard Mode:

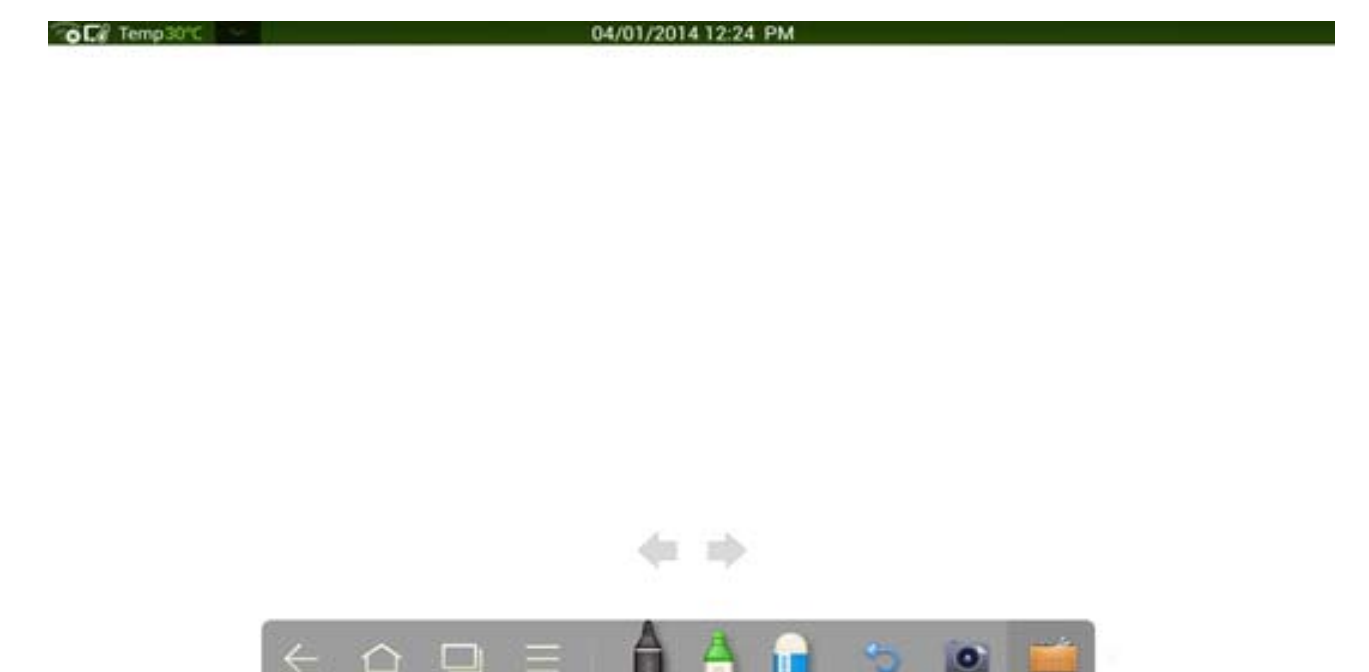

#### **New Whiteboard and Settings:**

Touch and select New, View, Delete or Set from the menu.

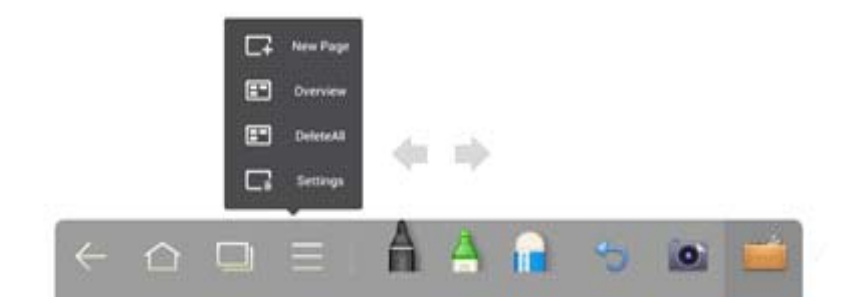

Touch Set to set the colour and shade of the whiteboard as shown below under Pen/ Line/Colour.

#### **Pen/Line/Colour**

If you want to use pen marker, touchand hold  $\blacktriangle$  for two seconds to set the line and colour.

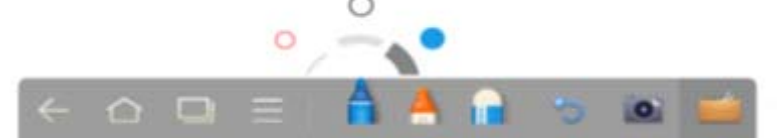

If you want to use highlighter, touch and hold  $\triangle$  for two seconds to set the line and colour.

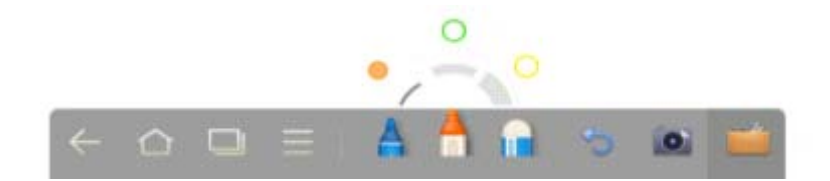

### **Eraser**

If you make an error or want to erase something, touch  $\mathbf{r}$  to use the eraser to erase the content that you want to erase.

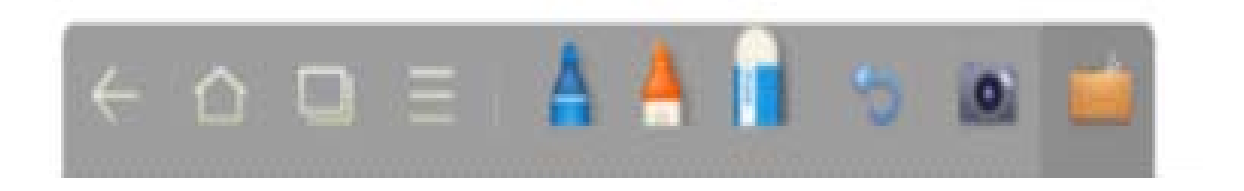

#### **Cancel**

Touch to cancel previous operations.

#### **Capture**

Touch  $\bullet$  to capture the content on the whiteboard and save it as an image under the Screenimage directory. You can open the directory through the following ways:

Go back to the home page and touch  $\mathbf{L}_{\mathbf{S}}$  on Smartbar to enter the file manager. Find folder Screenimage in the file system.

Note: Press **Capture** on the remote controller to save it as an image under the Screenshot directory in the file manager.

#### **Print/Clear**

Touch to show **Print** and **Clear** item. Touch Print to print the content on the whiteboard. Touch Clear to clear things written on the whiteboard.

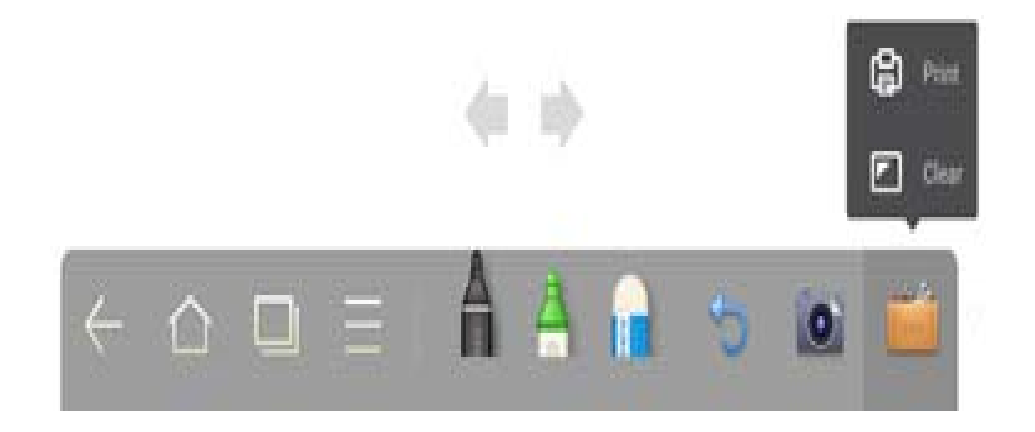

### **Gallery**

You can enter the gallery to view images one by one or as slides.

Touch  $\log$  on Smartbar to enter the gallery to show all folders containing images.

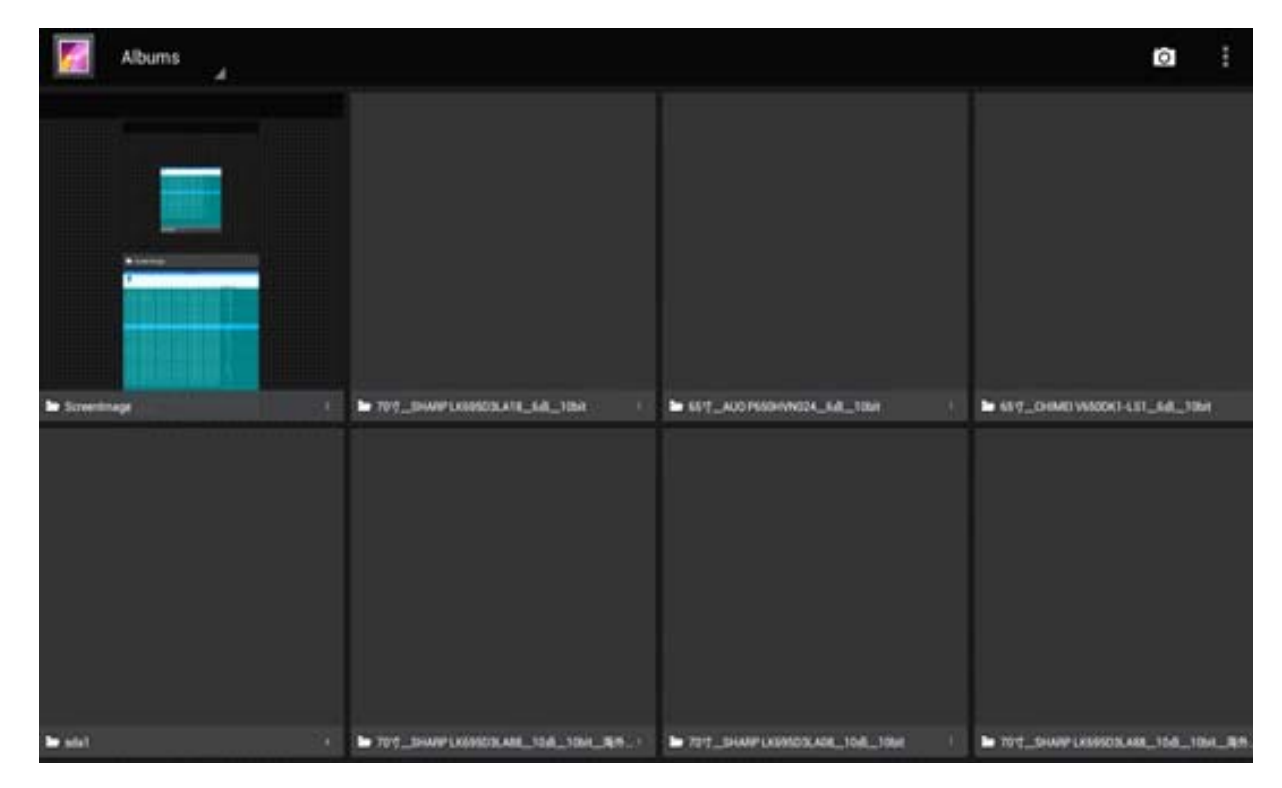

Click a folder to show images contained in the folder.

#### **Single Image**

Touch one image in a folder. Scroll left to show the previous image and right to show the next.

Under the Single Image Mode, you can touch icons on upper right corner of the image to delete, edit and crop the image.

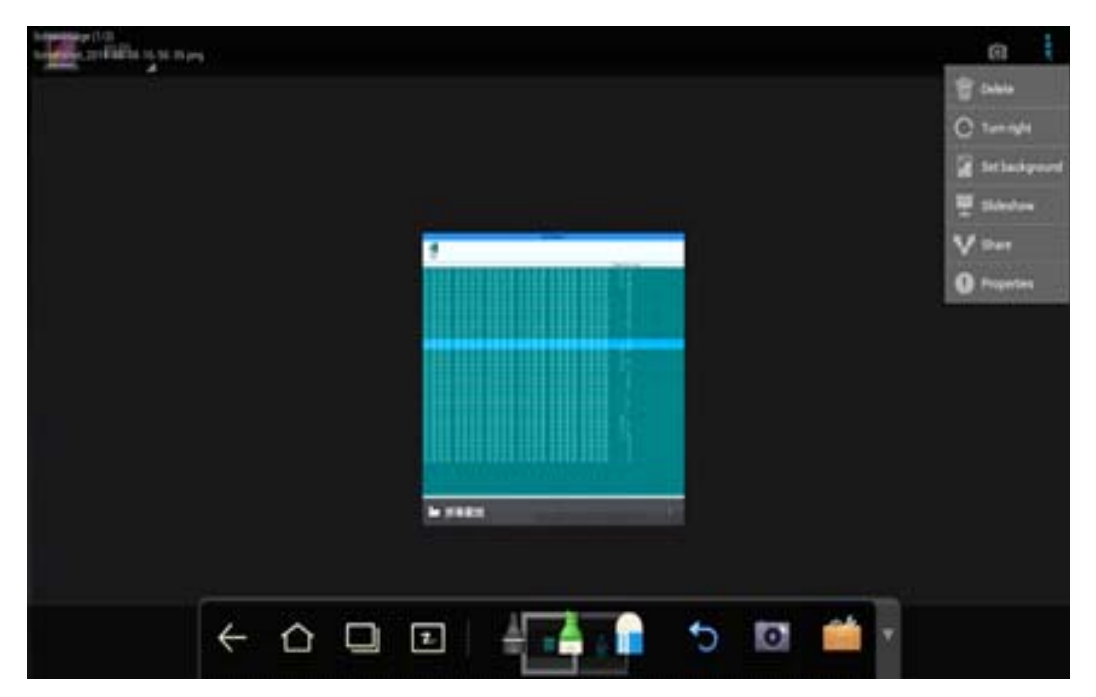

#### **Slide**

Touch on the upper right corner of the folder and select Slide to view images as slides.

### **File Manager**

In File Manager, you can copy, print and view files in the system.

Touch  $\frac{1}{2}$  on Smartbar to enter the File Manager interface and show the file system. It also shows files in portable devices such as SD card and USB.

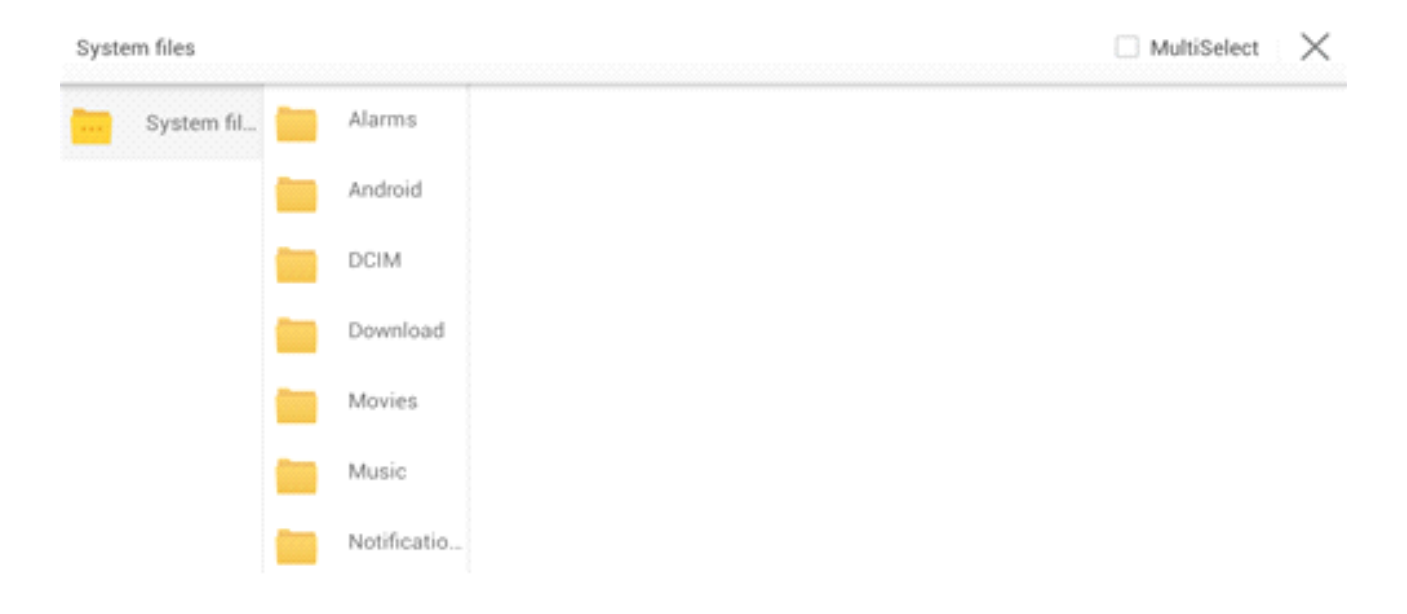

### **Copy**

Touch one file or tick off **Multiple** and choose several files.

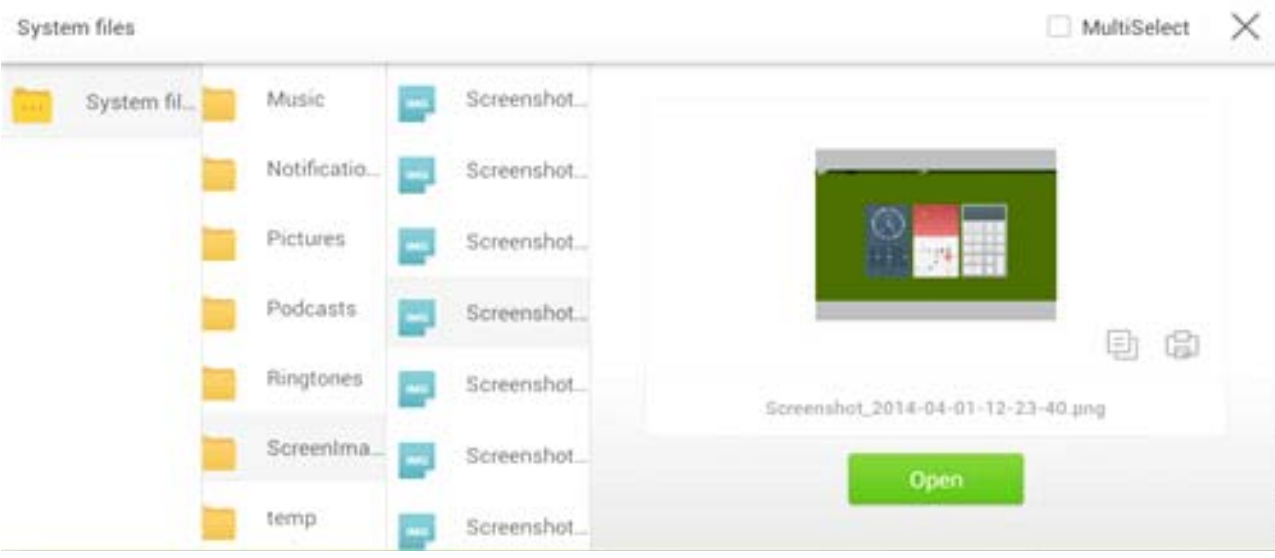

Touch  $\Box$  to copy selected files to the portable device

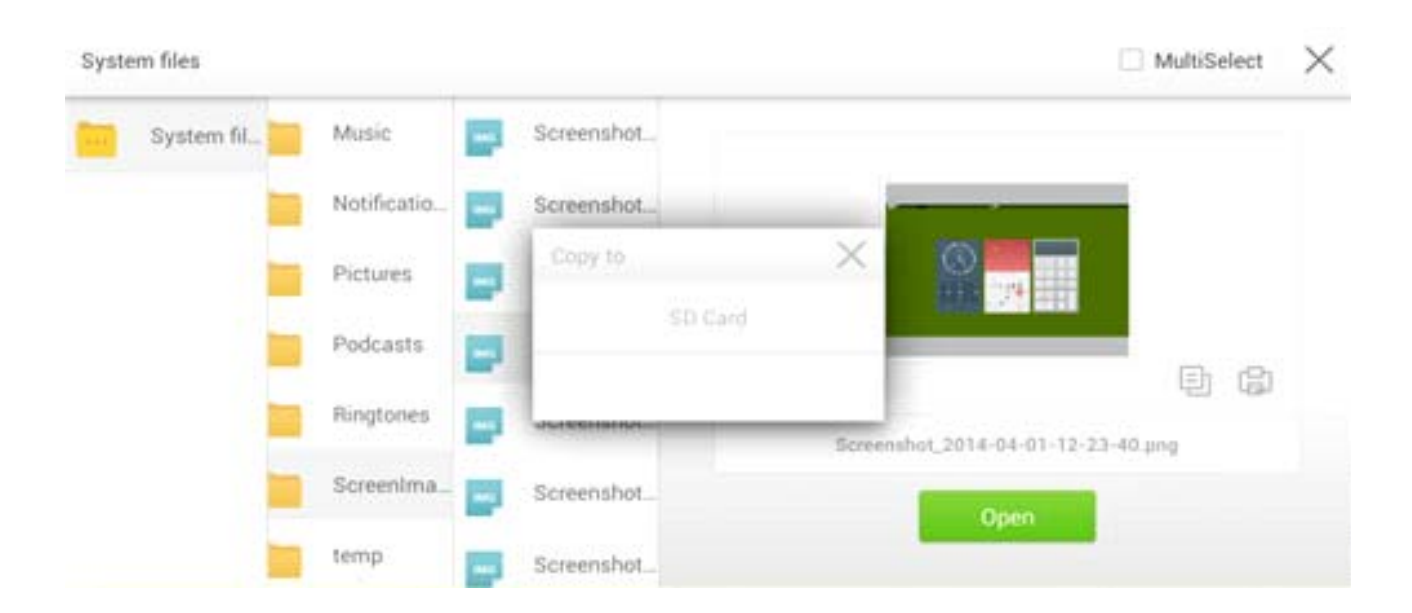

#### **Print**

Touch  $\Box$  to open the preview page. Touch  $\Diamond$  to set the printer. Touch  $-$  and  $+$  to set the number of copies to be printed. Touch **the start printing** to start printing.

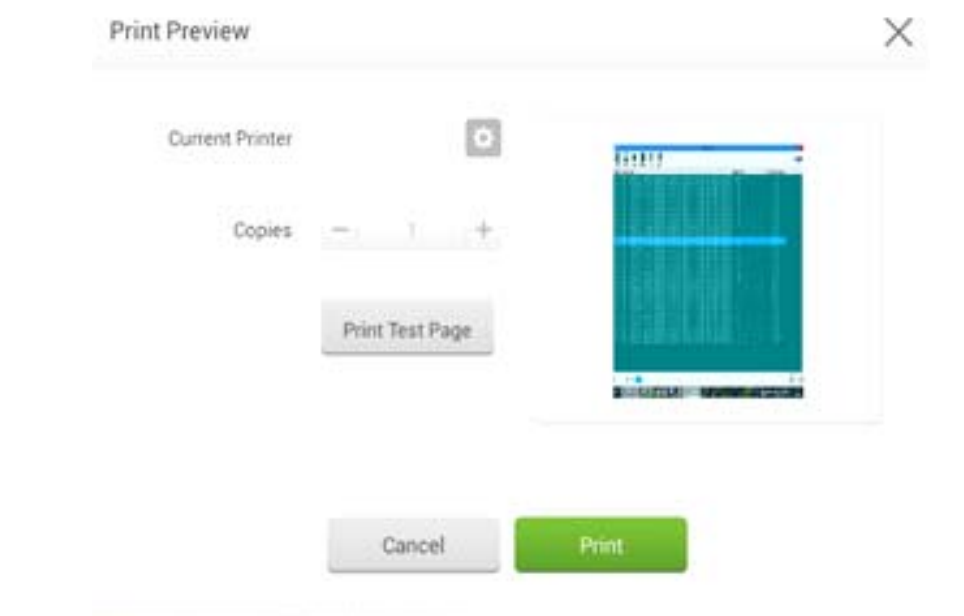

**View**

Touch **the open a** to open a file. You can view files including images, music, word, PPT and PDF.

### **System Settings**

Touch **or** on Smartbar to enter the System Settings page, which displays options including **Volume**, **Time**, **Network**, **Input Method**, **Printer**, **Language**, **Clear Screenshot**, **Auto Luminance**, and **About Android**.

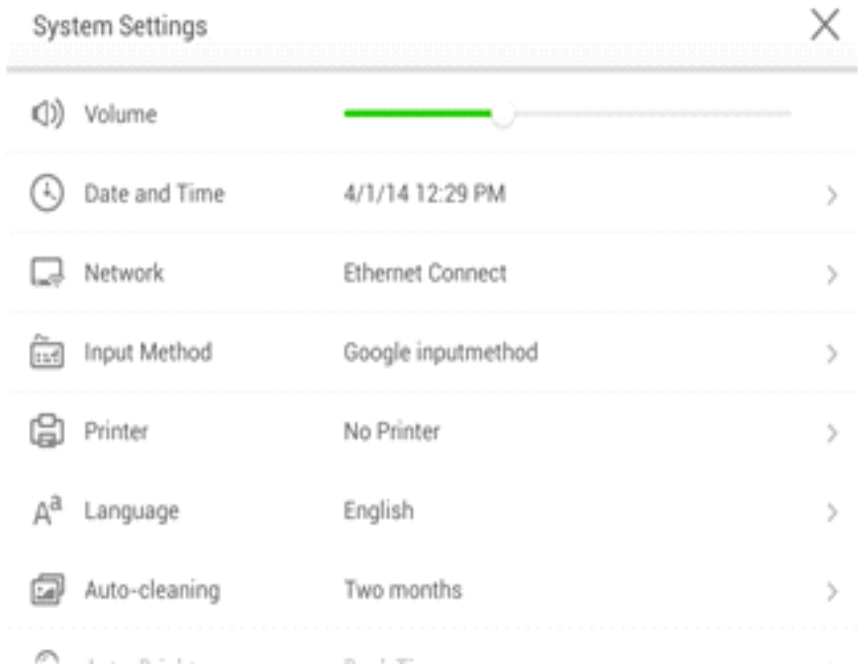

### **Set Time/Date**

Touch **Time** to enter the time/date setting interface.

Touch **24 Hours**. When it is grey, it is in 12-hour system mode. You can touch **AM** or **PM**. When it is green, it is 24-hour system mode.

Touch Auto Update. When it is grey, you can modify the time and date. When it is green, the time and date will be automatically updated by the system.

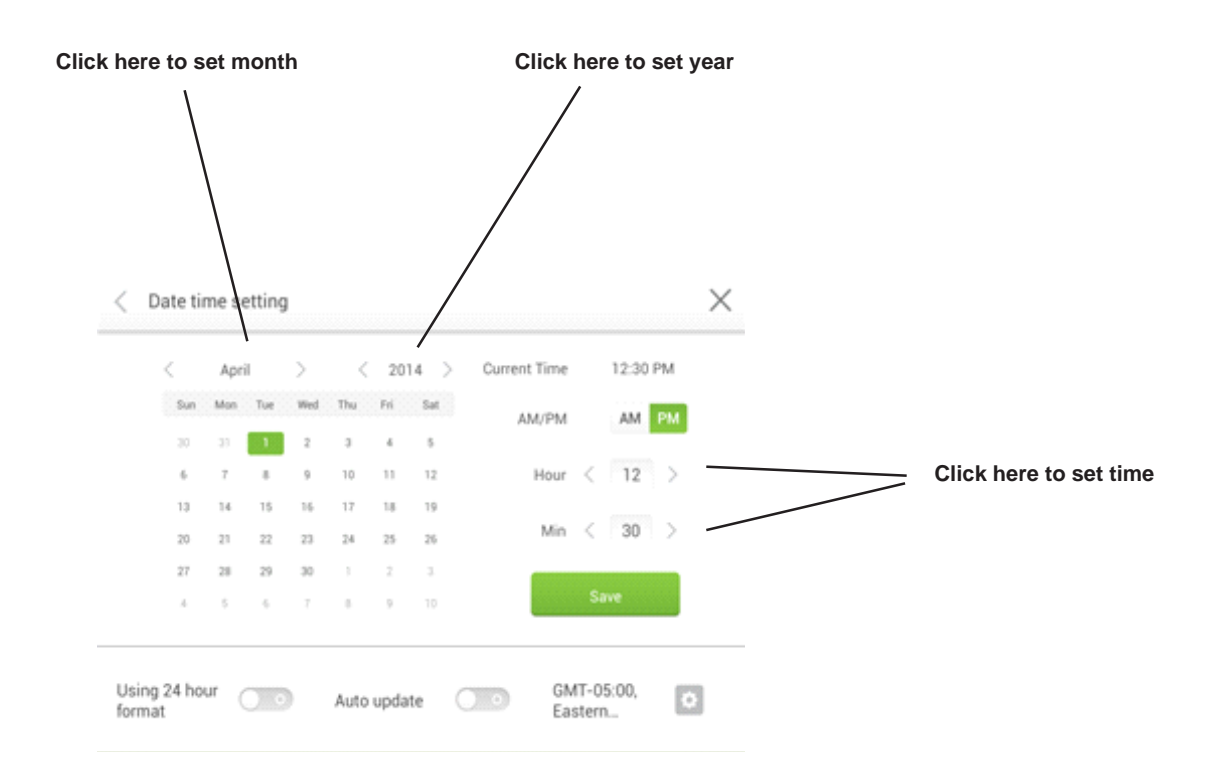

Touch  $\bullet$  to enter the time zone setting interface as follows:

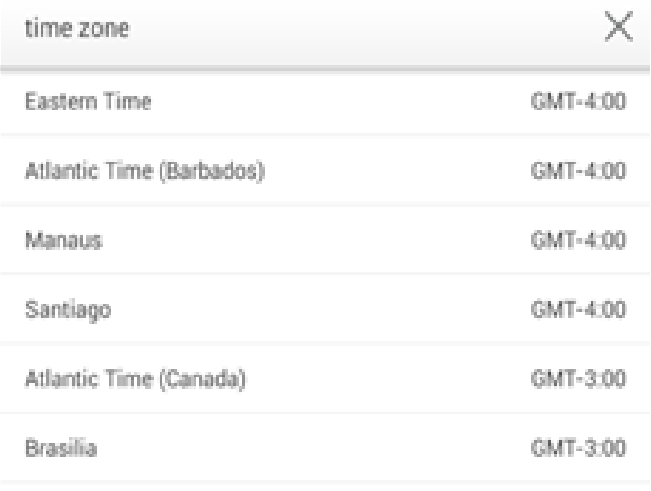

After setting, touch save it. Touch < on the upper left corner or Return on the remote control to go back to the Parent Menu. Touch **×** to close the current page.

### **Network**

Touch Network to show the network status, LAN, WiFi and Agency Settings. Choose a network connection method and set parameters accordingly.

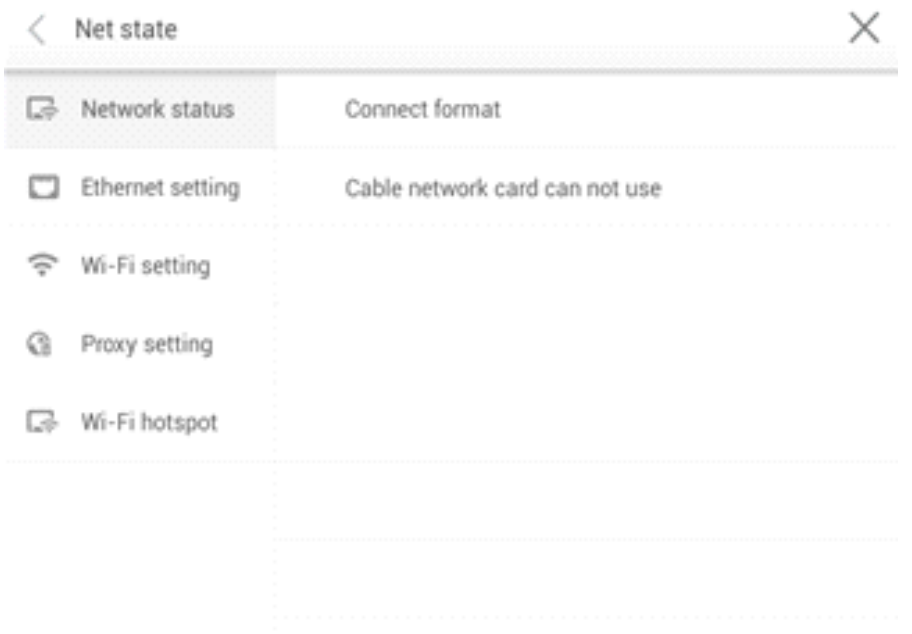

### **LAN setting**

If the panel is connected with LAN cable and supports Dynamic Host Configuration Protocol (DHCP), the system will automatically configure the network protocol (IP) value

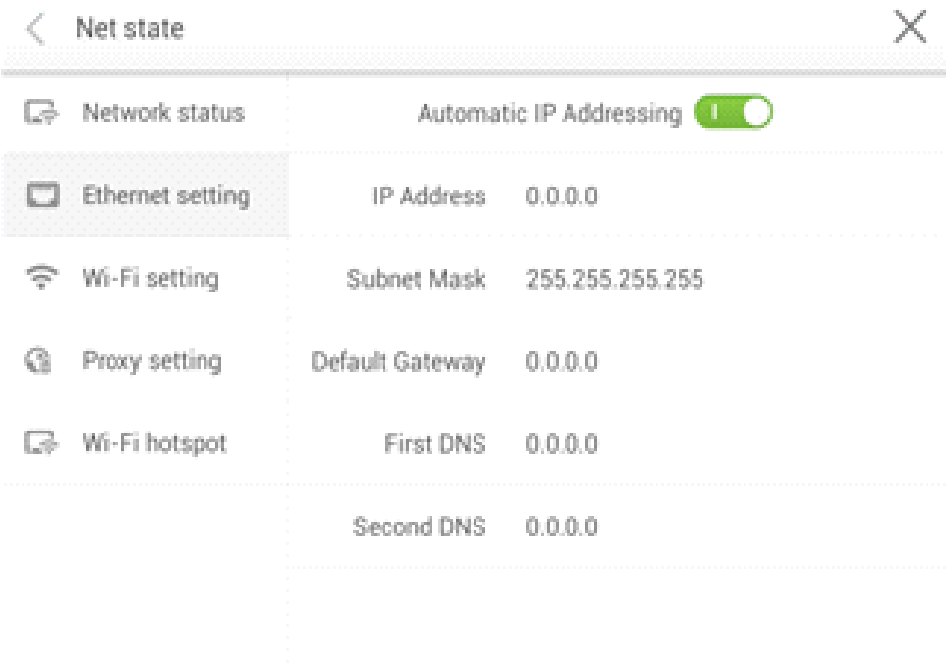

If you want to manually set the network protocol, enter the IP address, default gateway, and DNS server parameters on the software keyboard or remote control. Slide / to select the subnet mask to be changed. After setting, touch **<** on the upper left corner or **Return** on the remote control to go back to the parent menu. Touch **×** to close the current page.

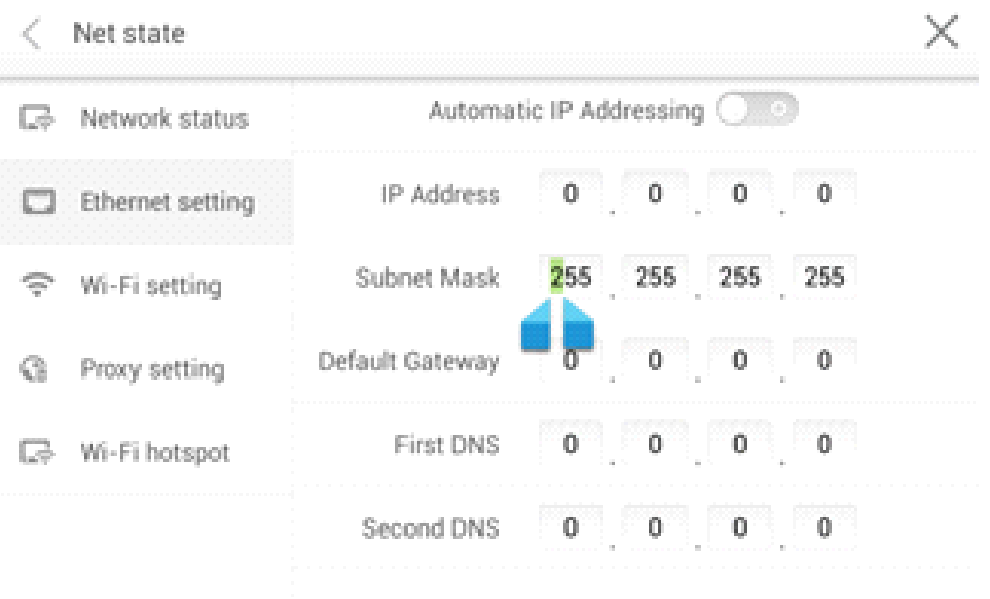

#### **WiFi setting**

When WiFi is enabled, the system will automatically search available WiFi access points (AP). You can choose an AP on the list.

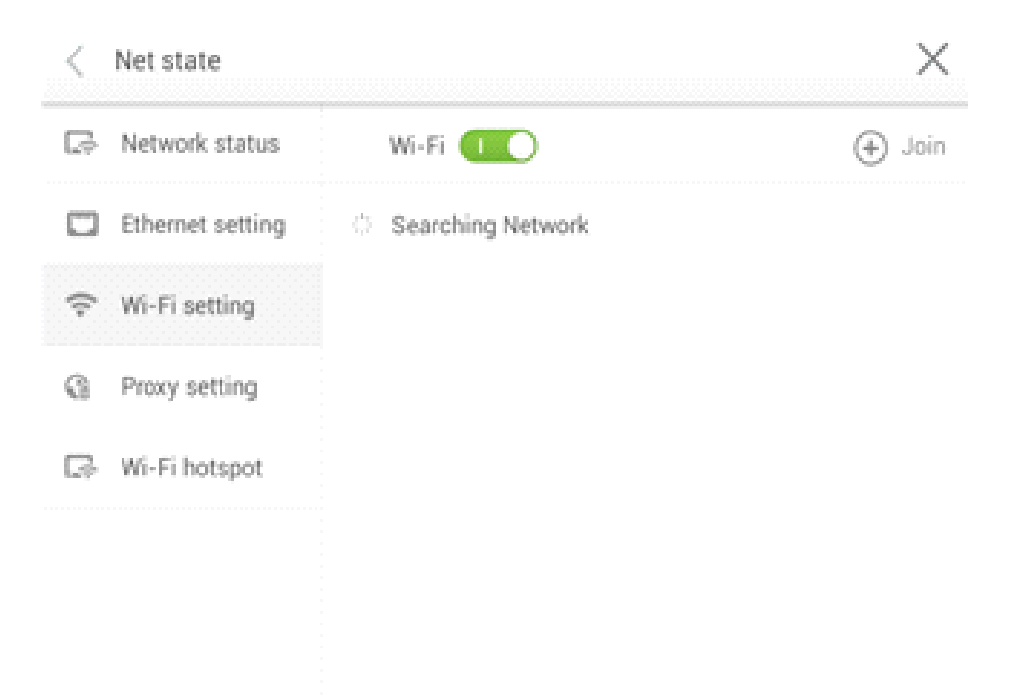

If you select an AP with safety authentication, you need to enter the password on the software keyboard on the safety authentication interface.

After setting, touch **<** on the upper left corner or **Return** on the remote control to go back to the parent menu. Touch **×** to close the current page.

#### **Proxy**

When the agency server is enabled, you can enter the master and agency server port numbers on the software keyboard or remote controller.

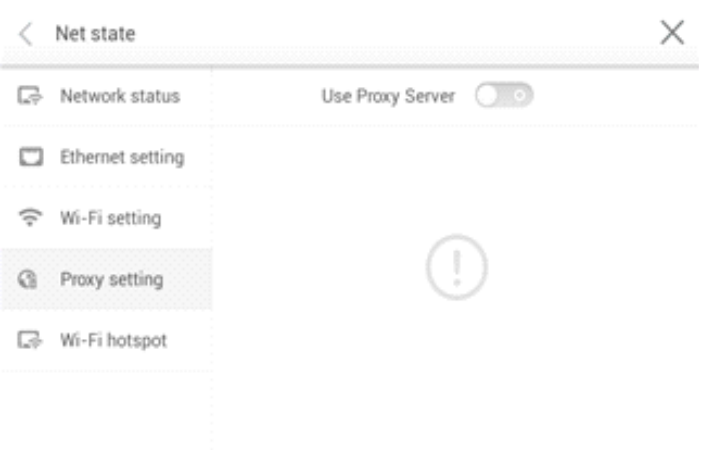

After you enter the master and agency server port numbers, touch **Verify** and enter the username and password. After setting, touch **<** on the upper left corner or **Return** on the remote control to go back to the parent menu. Touch **×** to close the current page.

#### **Input Method**

Touch Input to show options including ASOP and Google Pinyin. You can choose an input method according to your preference. After setting, touch **<** on the upper left corner or **Return** on the remote control to go back to the parent menu. Touch **×** to close the current page.

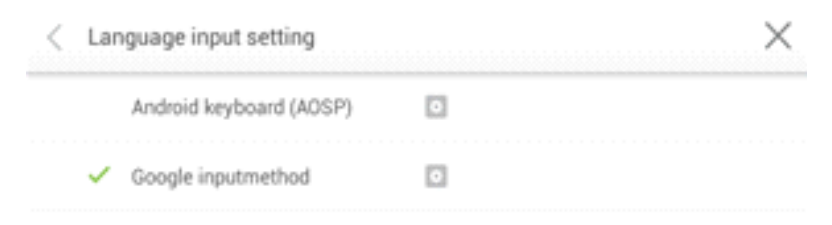

Touch AOSP and configure functions as follows:

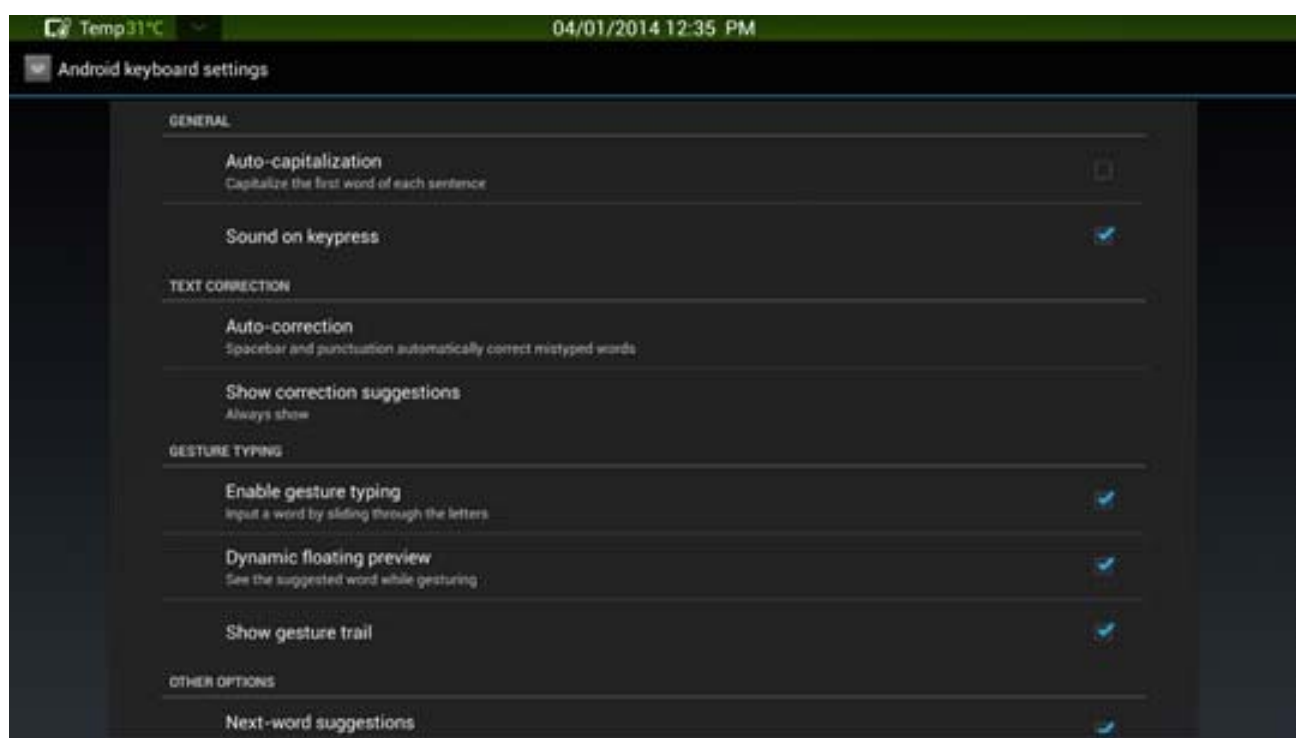

Touch Google Pinyin and configure functions as follows:

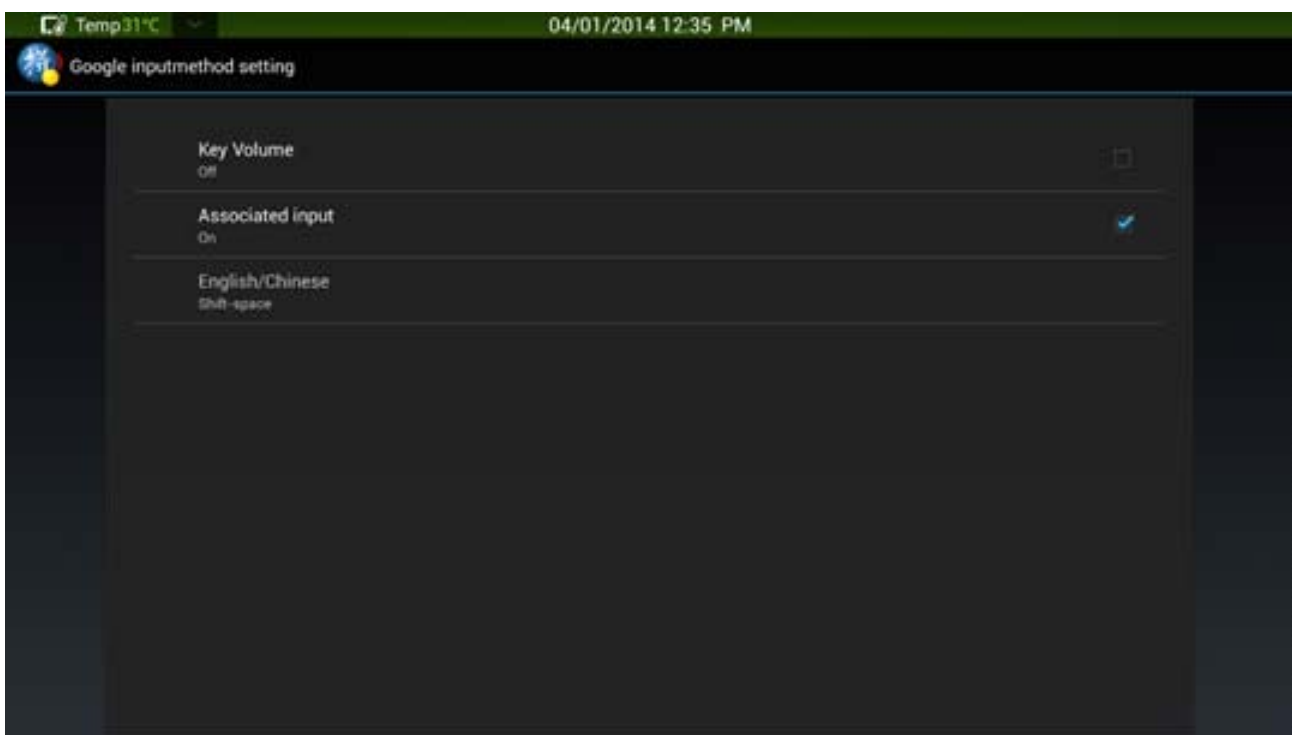

#### **Printer**

Touch **Printer** to show the printer setting interface. Enter the name, type and IP address of the printer. After setting, touch **<** on the upper left corner or **Return** on the remote control to go back to the parent menu. Touch **×** to close the current page.

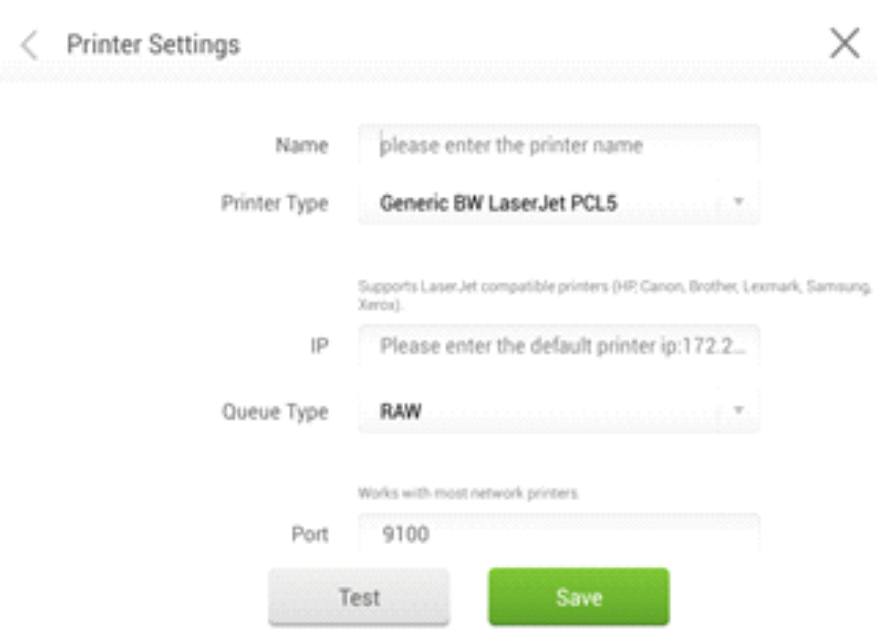

### **Language**

Touch **Language** to show options including Chinese (Simplified), Chinese (Traditional), and English. Select a language. Touch  $\lt$  or Return to return to the parent menu. Touch  $\times$ to close the current interface.

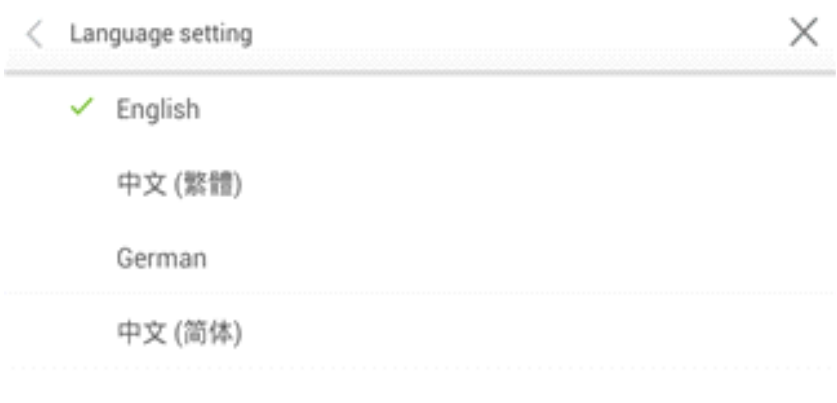

### **Clear Screenshots**

### Touch **Auto Cleaning**

 to show options including 1 Month, 2 Months, 3 Months, 6 Months, and 12 Months. Select a period. Touch < or **Return** to return to the parent menu. Touch × to close the current interface.

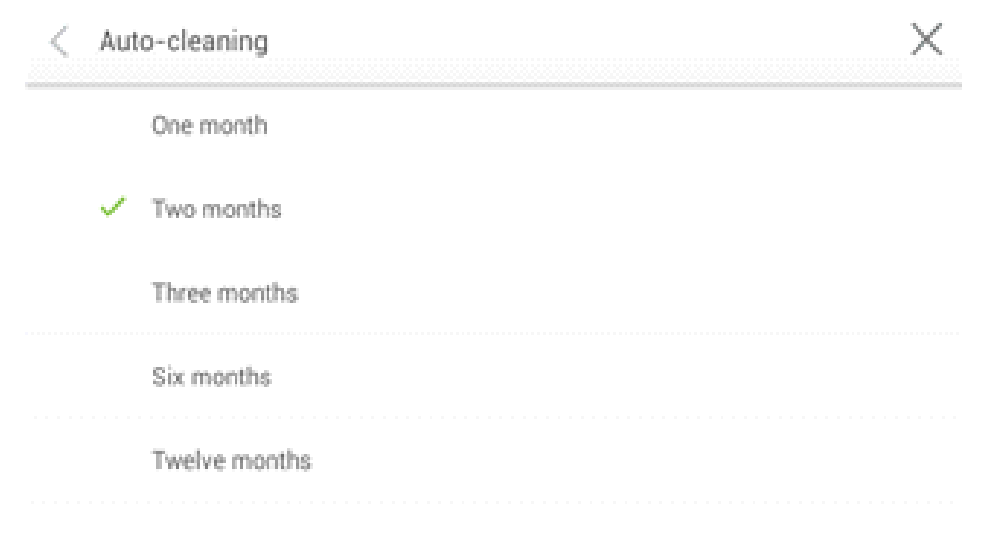

#### **Auto Luminance**

Touch **Auto Brightness** to show options including Time Delaye and Real Time. Touch Time Delay and auto luminance adjustment will be delayed for five minutes. Touch Real Time to enable auto luminance adjustment immediately. Touch < or Return to return to the parent menu. Touch x to close the current interface.

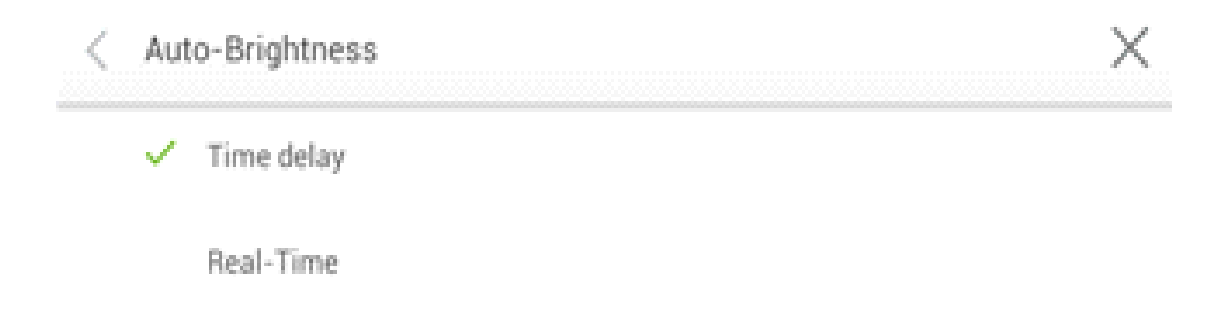

### **Restore Default Setting**

Touch **About Android** to show the following interface. Touch Reset.

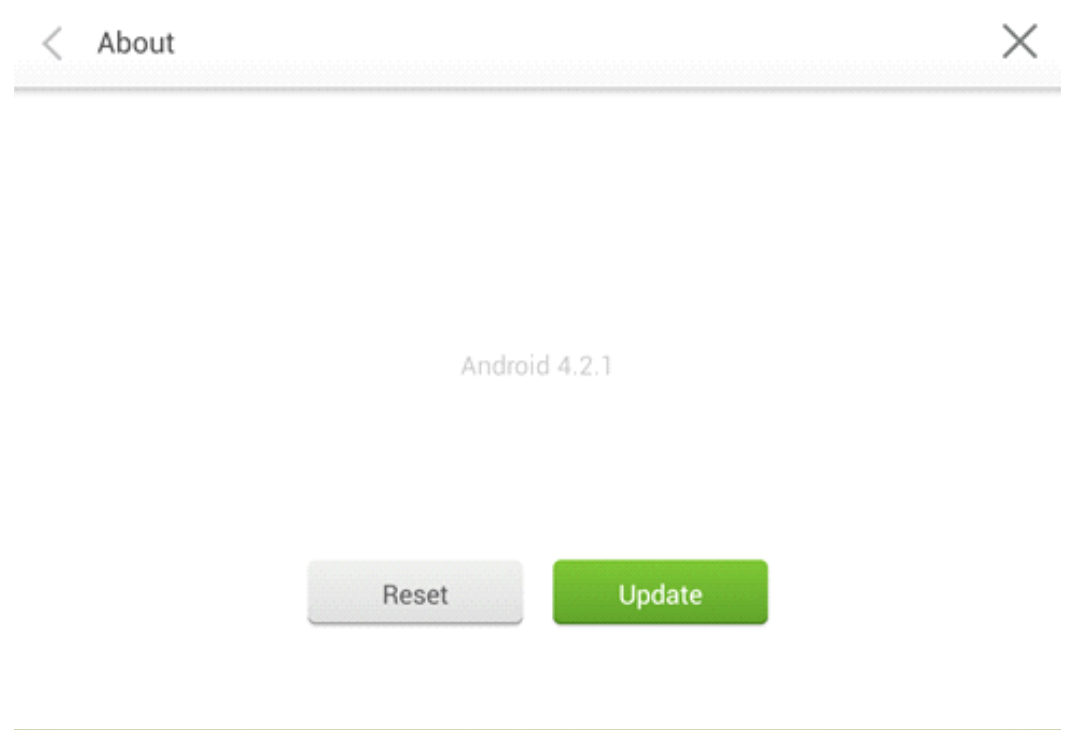

Touch **OK** to restore the default setting. Touch **<** on the upper left corner or **Return** on the remote control to go back to the parent menu. Touch **×** to close the current page.

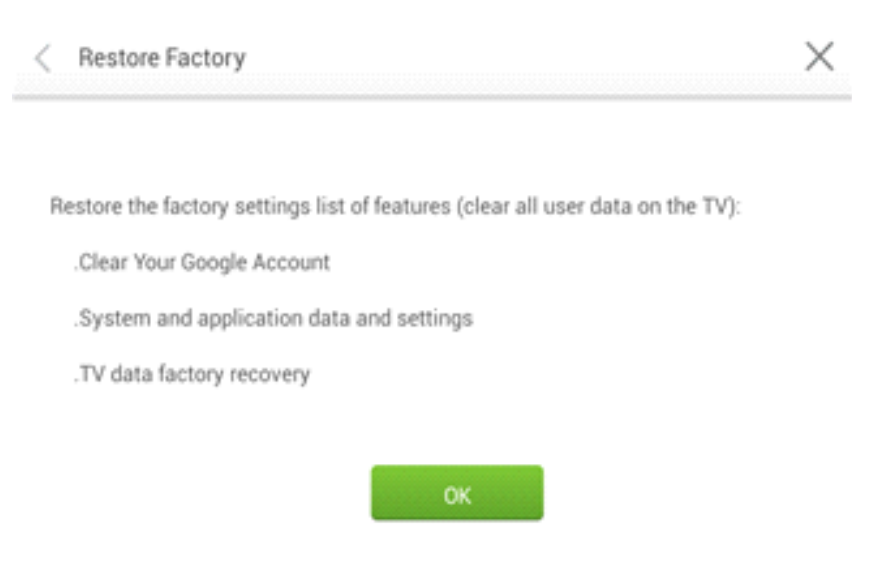

#### **Browser**

**Touch** on Smartbar to open the web browser. Enter a website and keywords to search on the software keyboard or remote control.

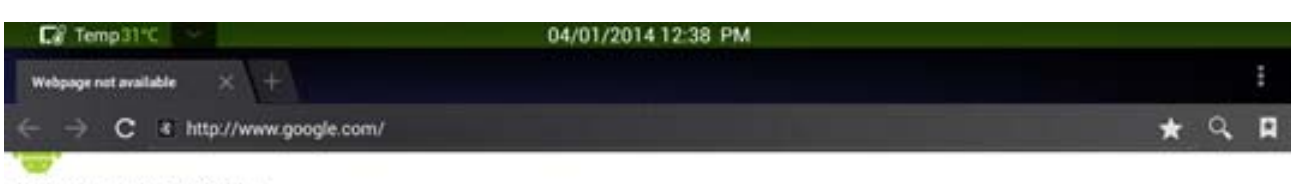

#### Webpage not available

The webpage at http://www.google.com/ might be temporarily down or it may have moved permanently to a new web address.

#### Suggestions:

- Make sure you have a data connection<br>• Reload this webpage later<br>• Check the address you entered
- 

### **Programs**

Touch on the Smartbar to enter the Program interface and show all programs in the system. Scroll right and left to turn the page as follows:

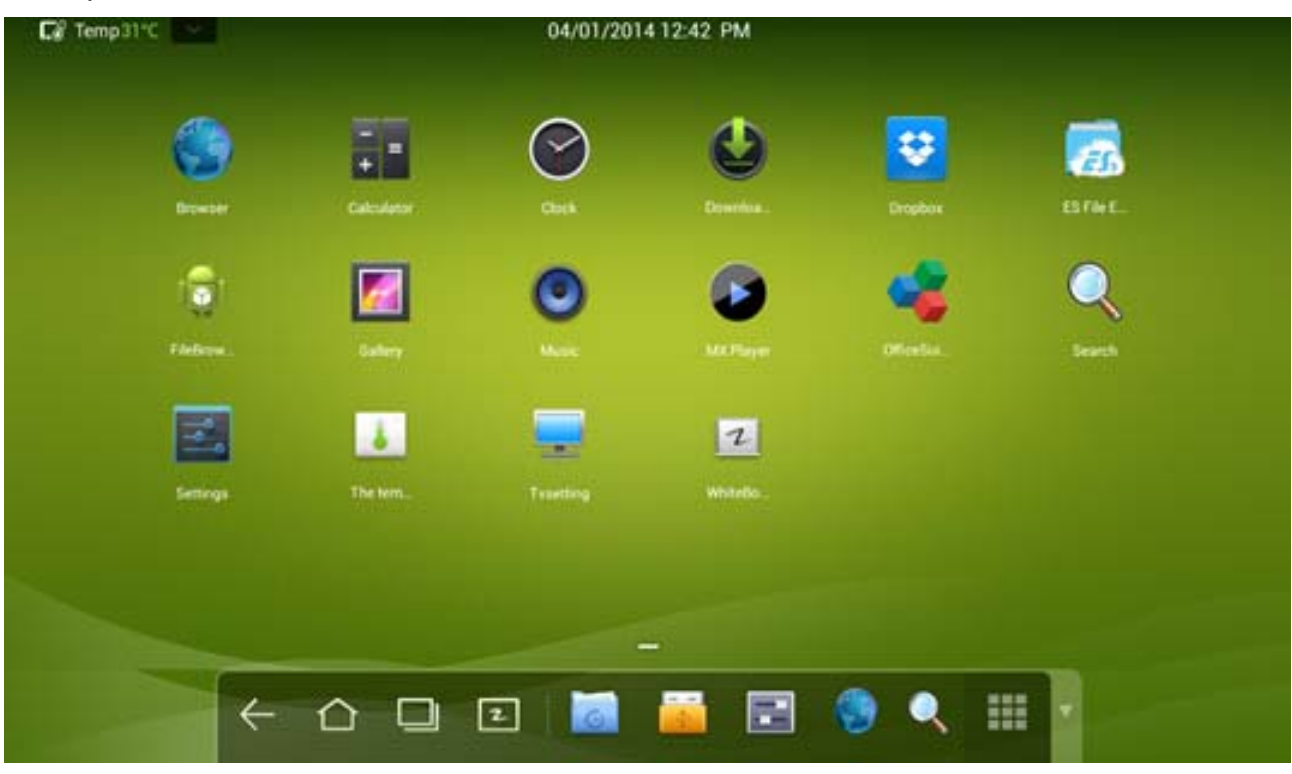

Examples:

**(Page 1)**

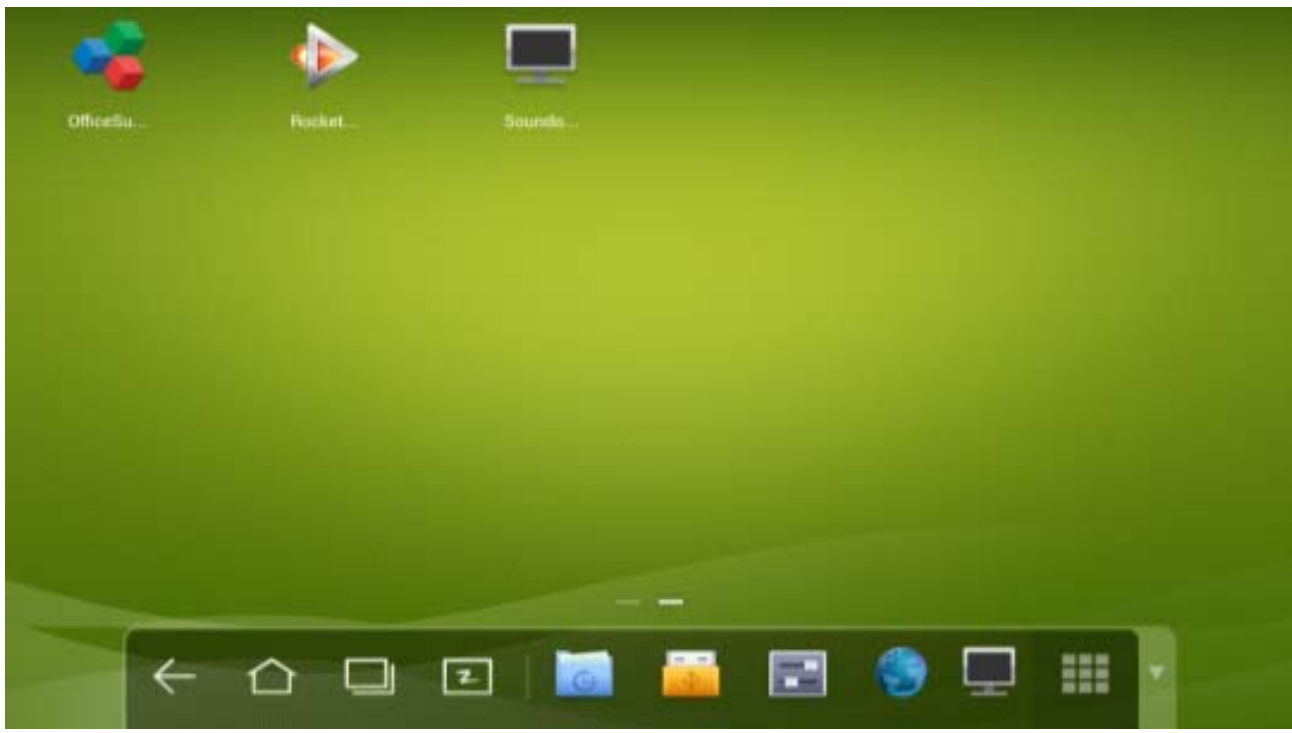

**(Page 2)**

### **Calculator**

Touch **the calculation page. Touch numbers and characters on the keyboard.** 

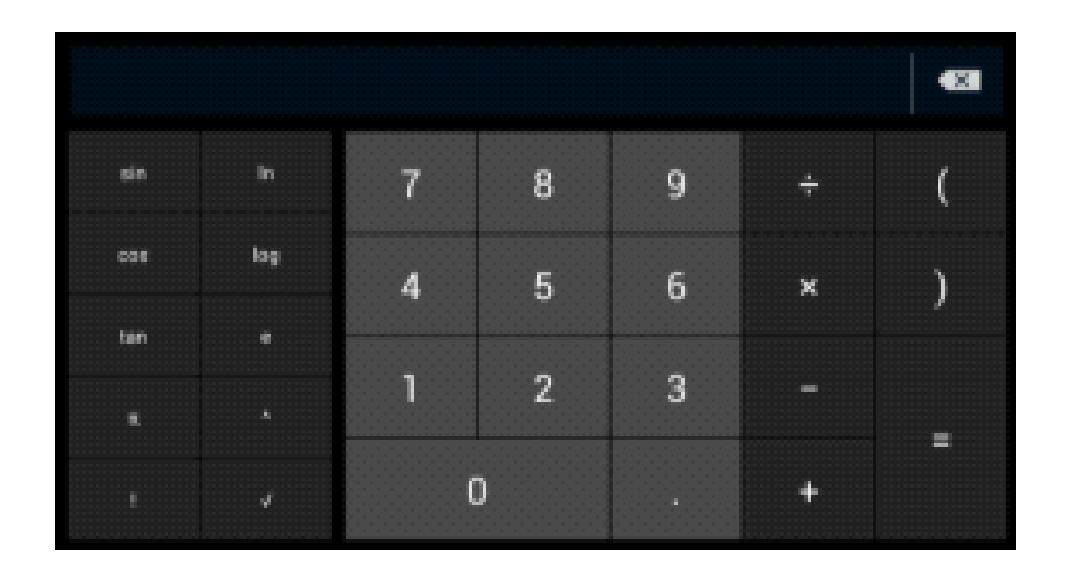

### **Clock**

Touch to enter the clock page. Touch **Start** to start timing and **Stop** to stop it.

Options: Count down timer **Clock Stopwatch** 

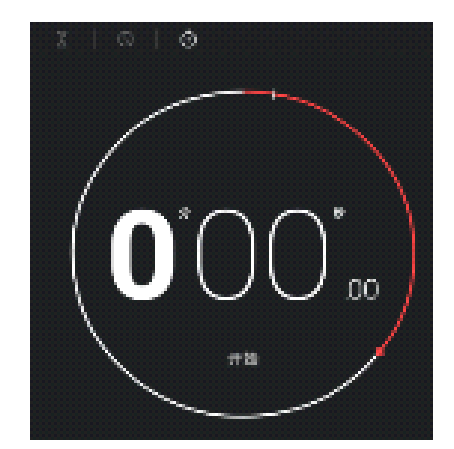

Alarms **Enter time** Night Mode; setting Stop

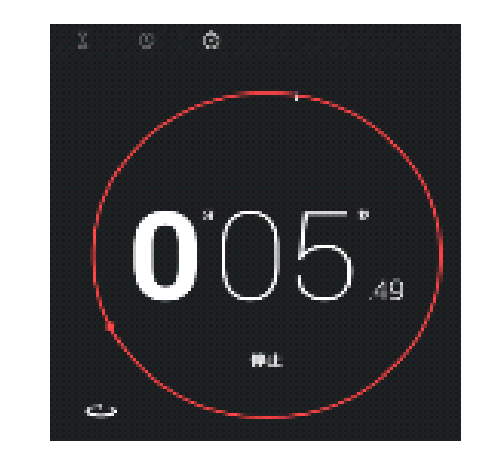

Clock: Clock: Clock: Clock: Count Down Timer: Time Zones Start (+ 1 min) Reset Add label Delete

### **Music**

Touch  $\bigodot$  to start the music program. The system will display songs by artists, albums, file names, playlist and playing status.

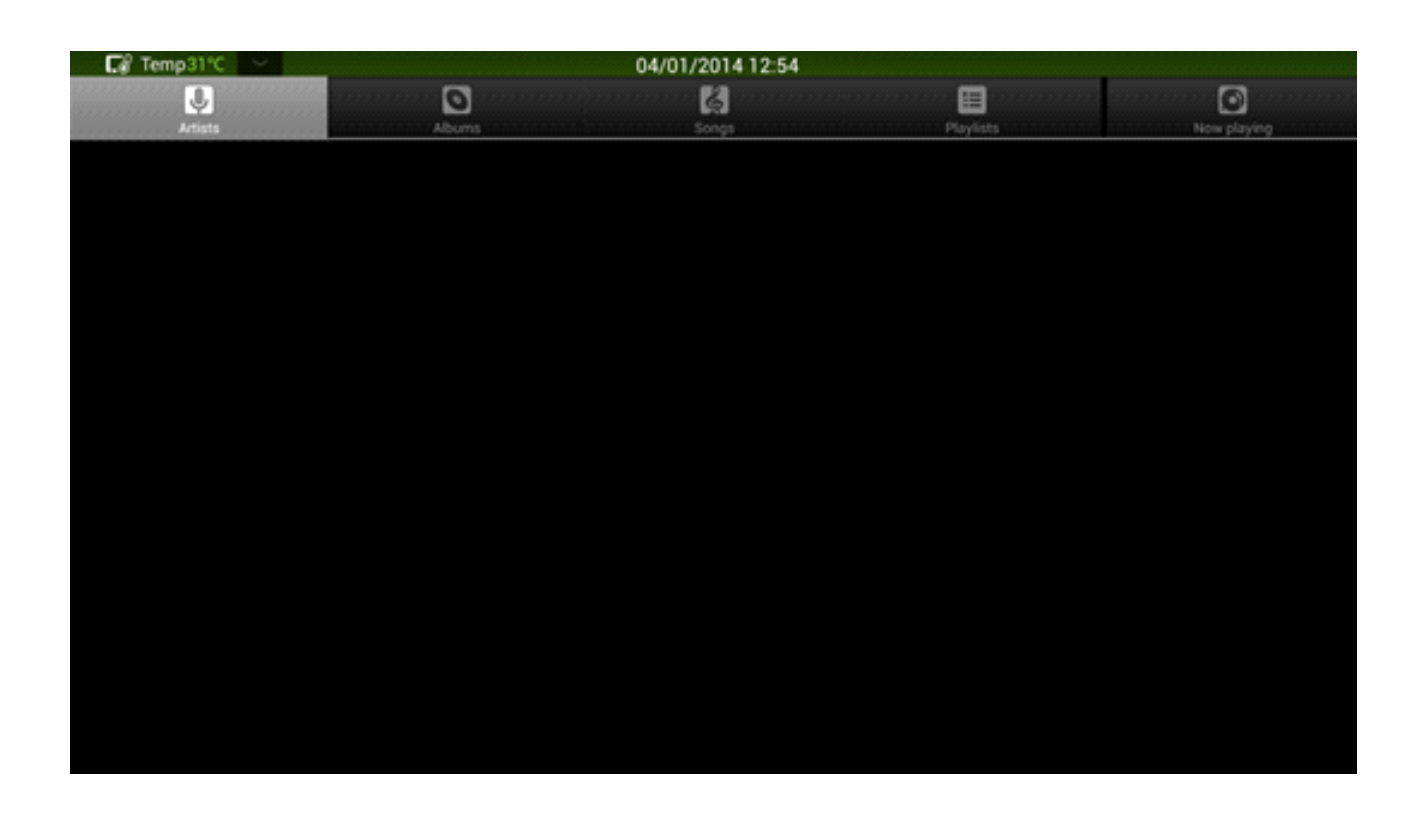

### **ES File**

Touch <sub>the</sub> to open ES File. You can copy, cut, delete, move and rename files.

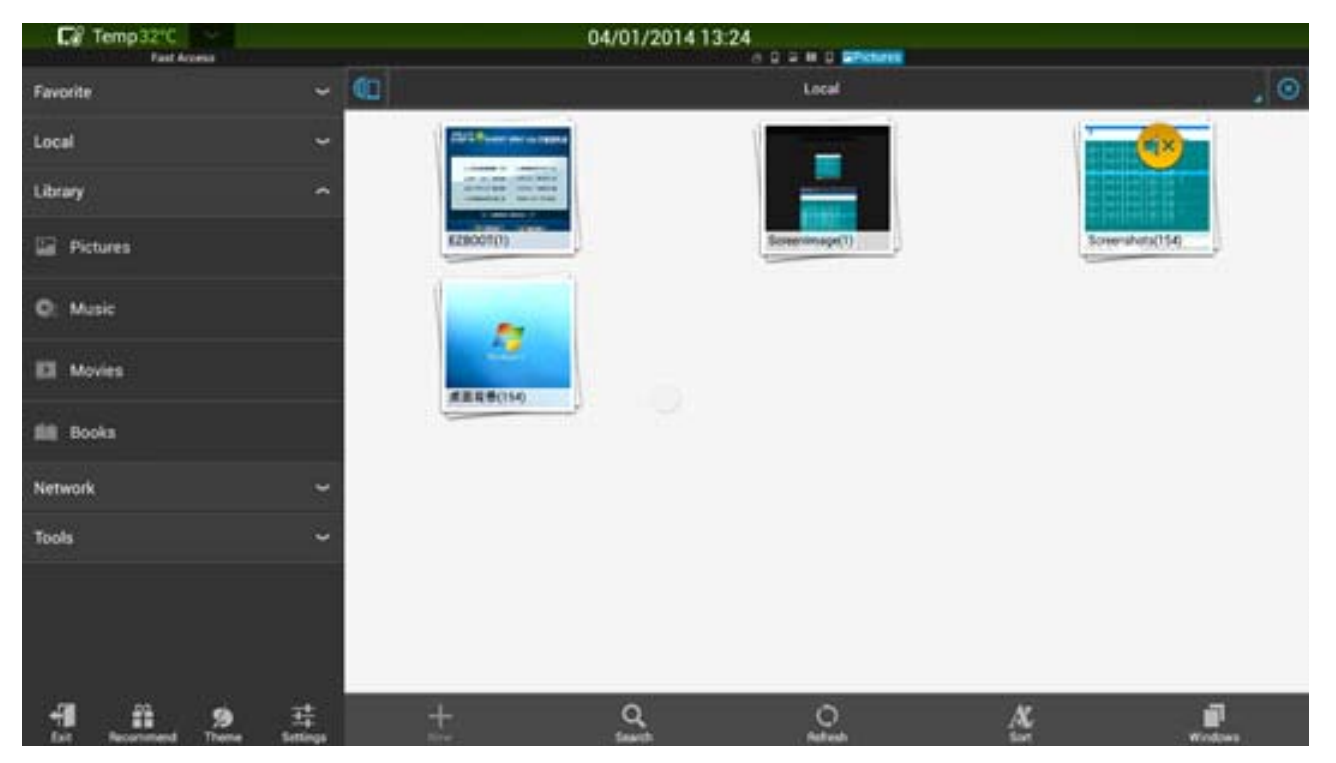

Touch on the upper right corner of the interface to select a file and touch to select all files.

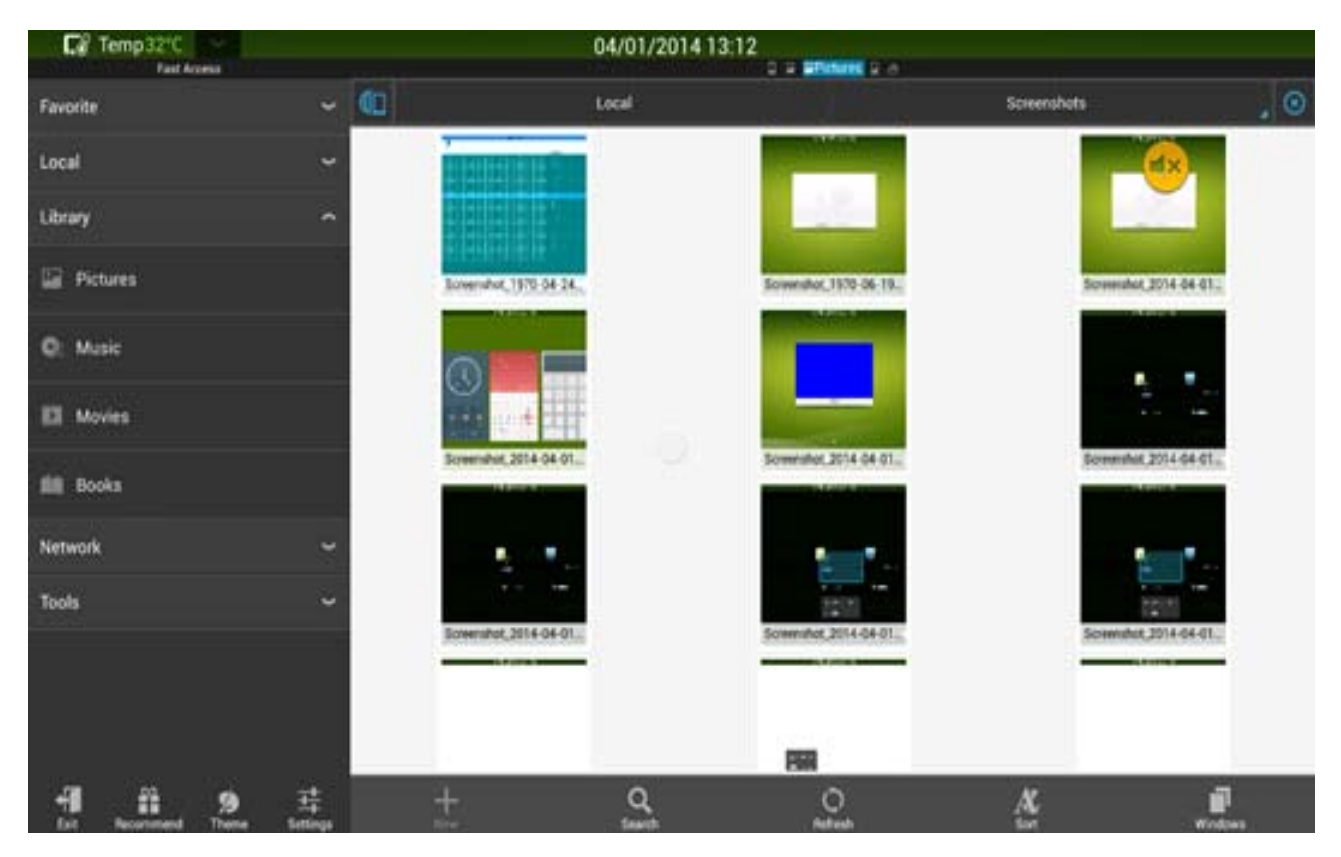

### **Temperature Measuring**

Touch to measure the temperature of the panel.

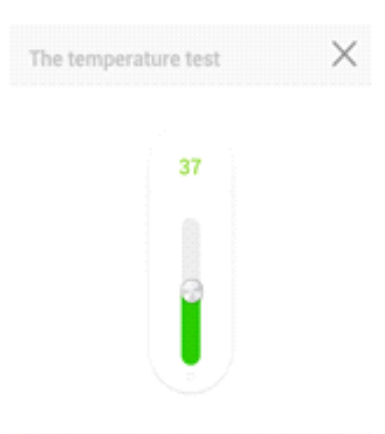

### **Select Input Source**

There are two ways to select an input source:

- 1.1 Press **Source** on the remote control.
- 1.2 Press **Source** on the control panel of the touchscreen.

Touch **Source** button to show the following interface. Press arrows to select an option and press **OK**. You can also select an icon on the interface.

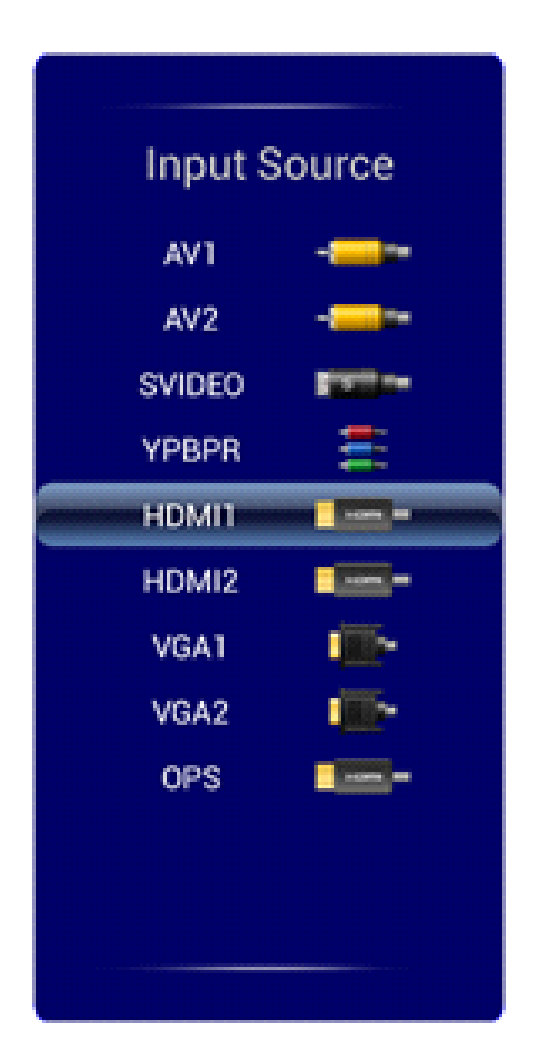

Note: The touchscreen will automatically detect signals when it is started or there is no signal.

### **Menu**

Press Menu on the remote control to show the menu (**Picture**, **Sound Mode**, **Channel** , **Setting**, **Time** & **Parental Control**). Scroll left and right on the screen or press arrows to switch between options.

### **Picture**

The **Picture** menu shows options including **Picture Mode**, **Colour Temperature**, **Zoom mode**, **Picture noise reduction**, and **MPEG noise reduction**. There are two ways to set it:

- 1.1 Click an icon and set it.
- 1.2 Press arrows to move the cursor onto an option. Press **OK** and press relevant arrows to adjust the value. Press Returnto quit the menu.

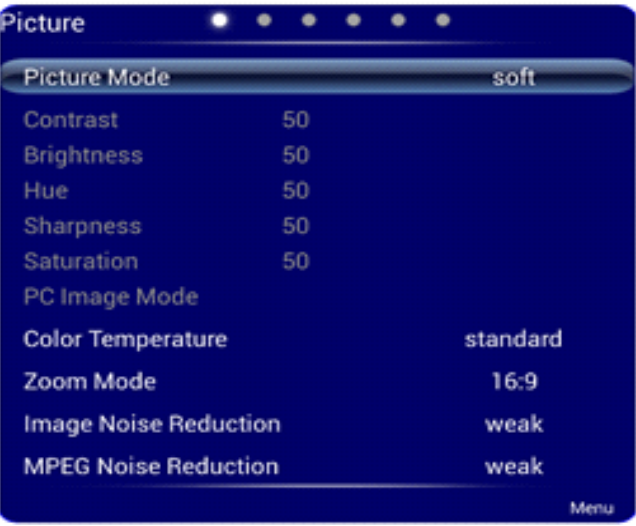

Note: When the picture mode is **Custom**, you can adjust the contrast, brightness, hue, sharpness and saturation.

### **Sound Mode**

The **Sound Mode** menu shows options including **Sound Mode**, **Equalizer**, **Sound Balance**, **Surround**, **and SPDIF Output**. There are two ways to set it:

- 1.1 Touch an icon and set it.
- 1.2 Press arrows to move the cursor onto an option. Press **OK** and press relevant arrows to adjust the value. Press **Back** to quit the menu.

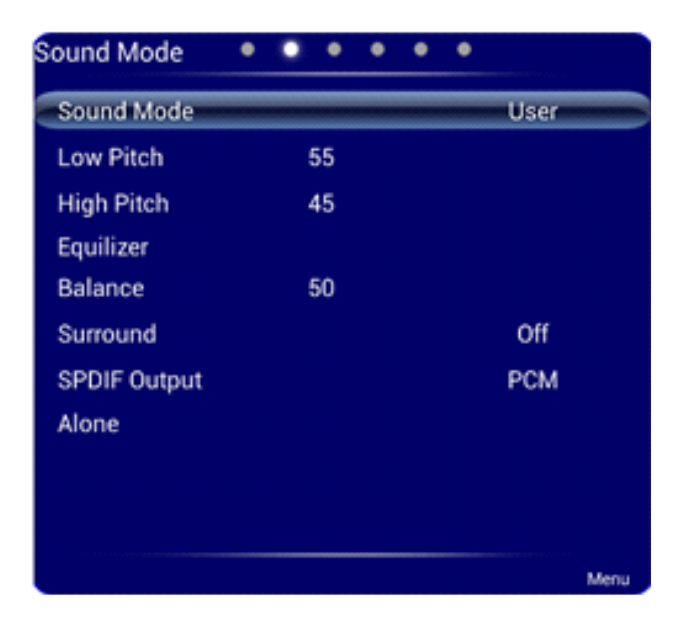

Note: When the sound mode is set to **Custom**, you can adjust **High Pitch** and **Low Pitch**.

### **Setting**

The **Setting** menu shows options including **Menu Time**, **Switch Mode**, **Colour Range**, **MHL Auto Switch**, **Movie Mode**, and **Restore to Default**. There are two ways to set it:

- 1.1 Touch an icon and set it.
- 1.2 Press arrows to move the cursor onto an option. Press **OK** and press relevant arrows to adjust the value. Press **Return** to quit the menu.

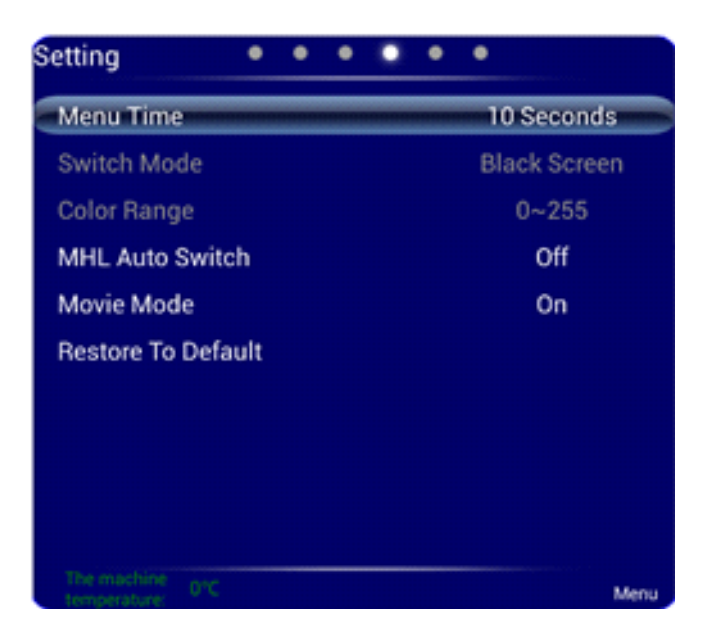

### **Time**

The **Time** menu shows options including **Date**, **Current Time**, **Off Time**, **On Time**, and **Sleep Time**. There are two ways to set it:

- 1.1 Touch an icon and set it.
- 1.2 Press arrows to move the cursor onto an option. Press **OK** and press relevant arrows to adjust the value. Press **Return** to quit the menu.

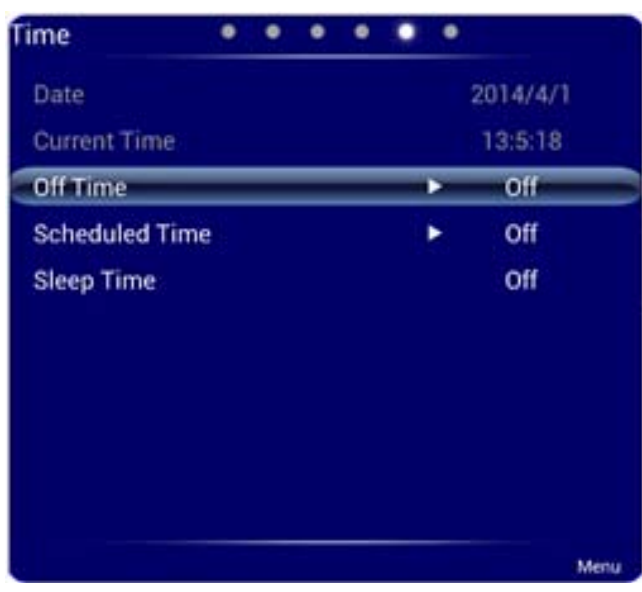

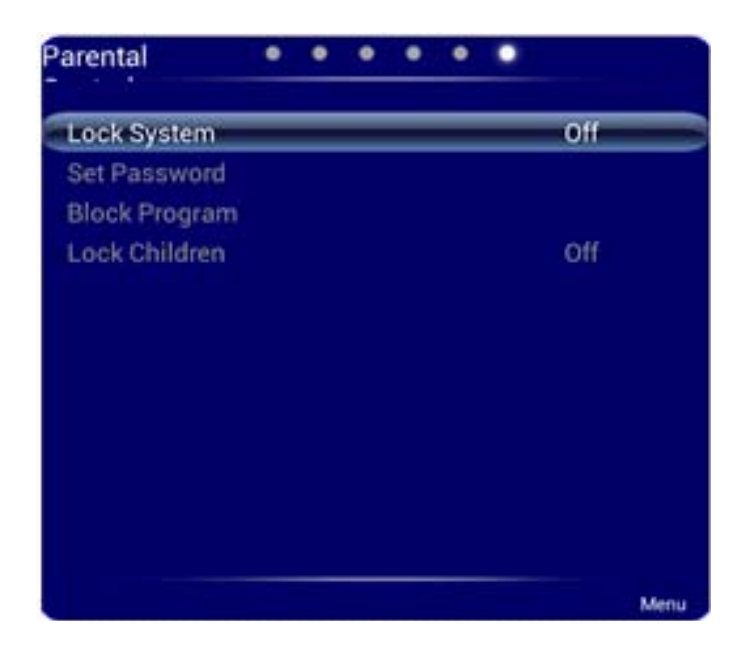

Note: This menu is only available when TV signal source is used.

### **ECO Mode**

Press **ECO** on the remote controller to enter the ECO mode (ECO-Auto-Standard). Press this button to switch among the three modes.

- $\Box$  The power consumption will be halved under the ECO mode.
- $\Box$  Under the Auto mode, the display will automatically adjust the brightness of the screen according to the light from the environment. When the surrounding light is strong, the screen will bright up. When the surround light is weak, the screen will darken.
- $\Box$  Under the Standard mode, the screen brightness will stay the same.

**Note: To save energy, please switch off the panel when it is used; and switch the panel to Listen Alone when you do not need to watch the display, thus cutting power consumption.**

### **Serial Port Control**

The RS-232 port of the interactive panel is defined as follows:

Connect RS-232 port to the PC or controlling device. Enable RS-233 serial port connection and complete the following configuration.

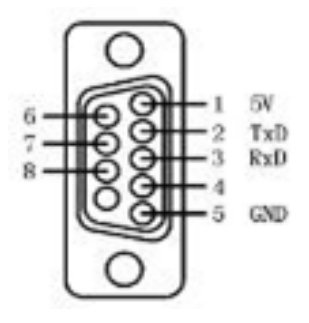

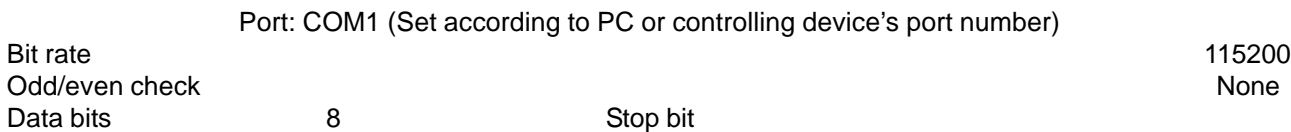

1

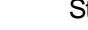

The following table lists button controlling codes. The buttons share same functions with corresponding buttons on the remote control:

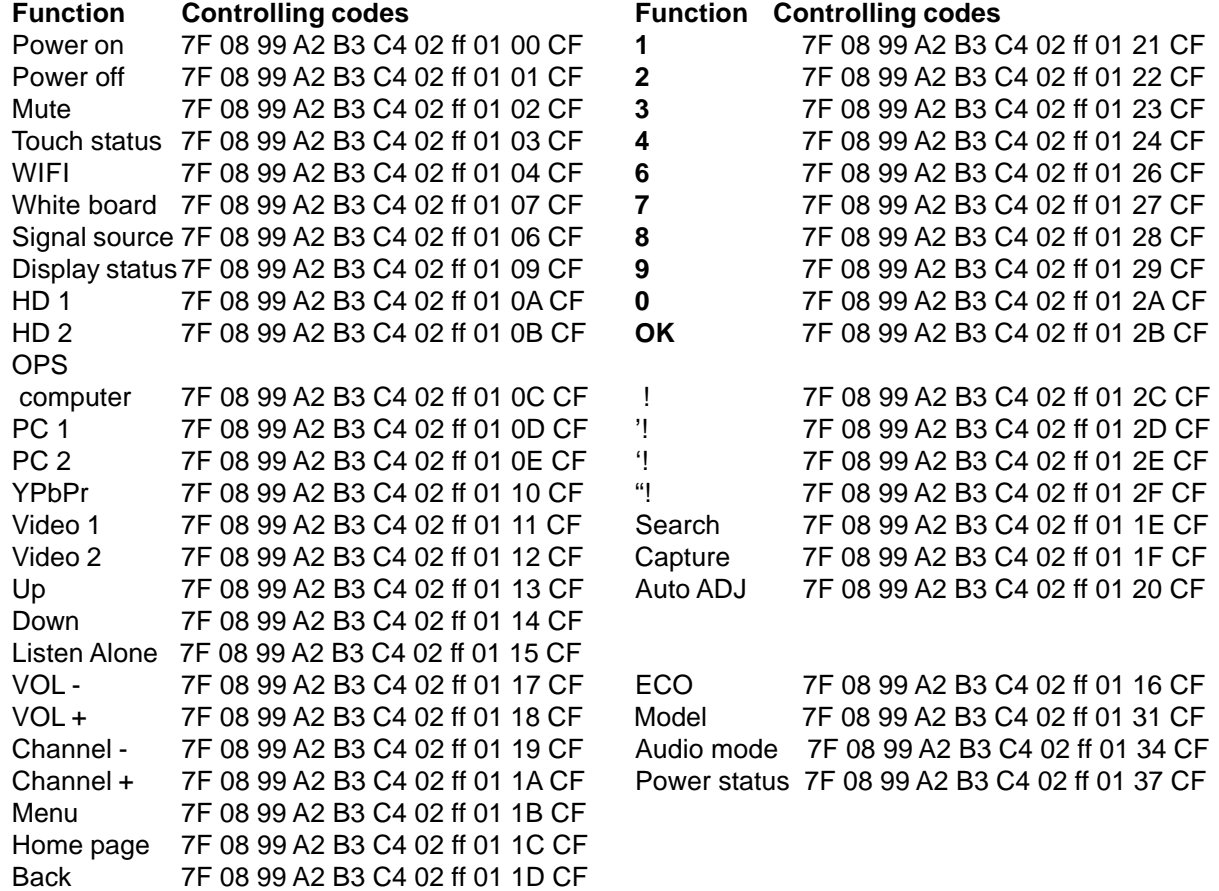

New search:

DEVICE TYPE 99 A2 B3 C4 02 ff 01 31 VOLUME<br>ECO MODE 99 A2 B3 C4 02 ff 01 33 99 A2 B3 C4 02 ff 01 35 POWER STATE 99 A2 B3 C4 02 ff 01 37 DISPLAY STATE 99 A2 B3 C4 02 ff 01 32 AUDIO MODE 99 A2 B3 C4 02 ff 01 34 TOUCH STATE 99 A2 B3 C4 02 ff 01 36

## **Specifications of PC Mode (VGA Input)**

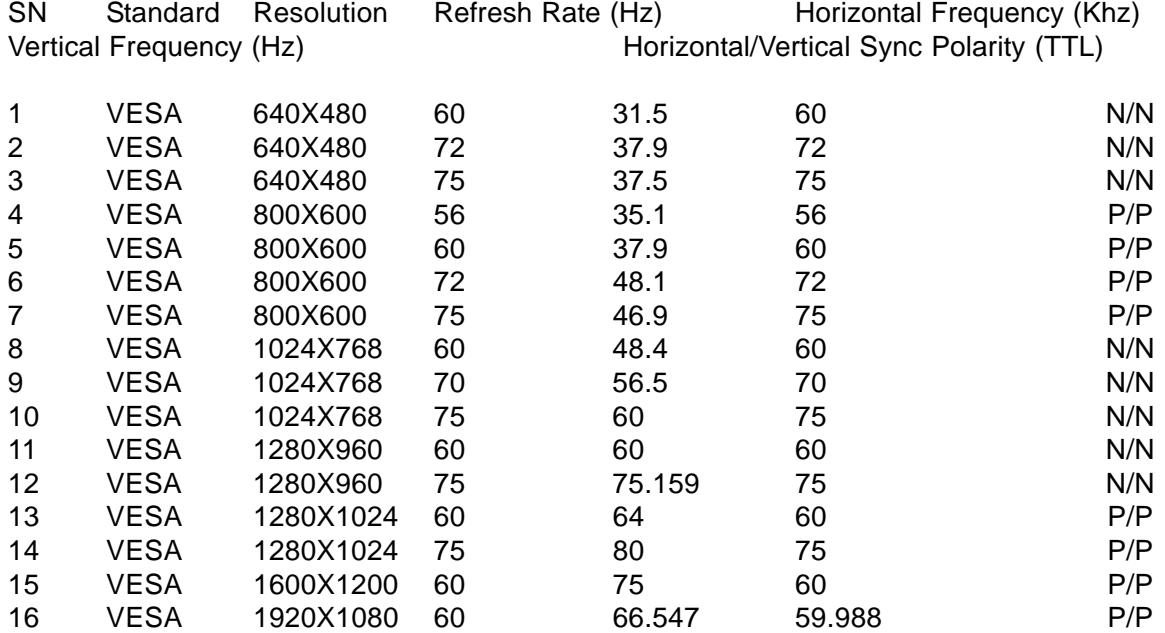

## **Formats Supported by USB Mode**

Media category Formats **Extension** 

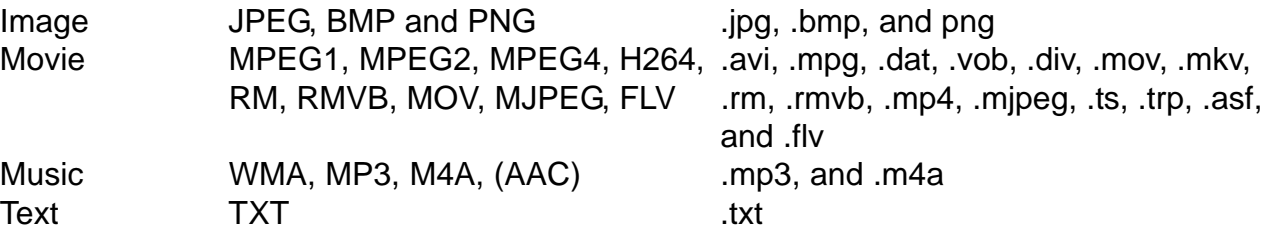

## **FAQ & Troubleshooting**

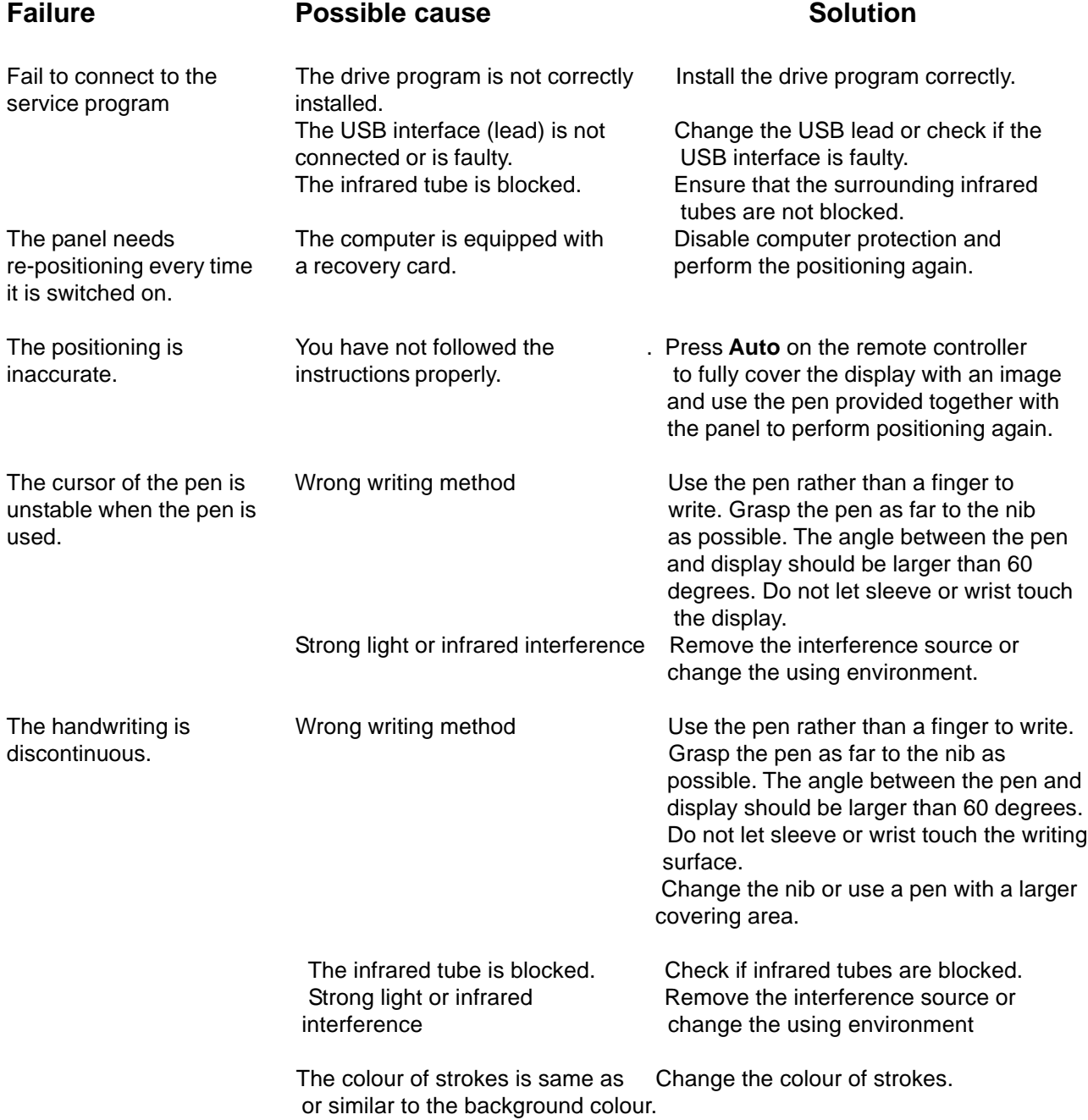

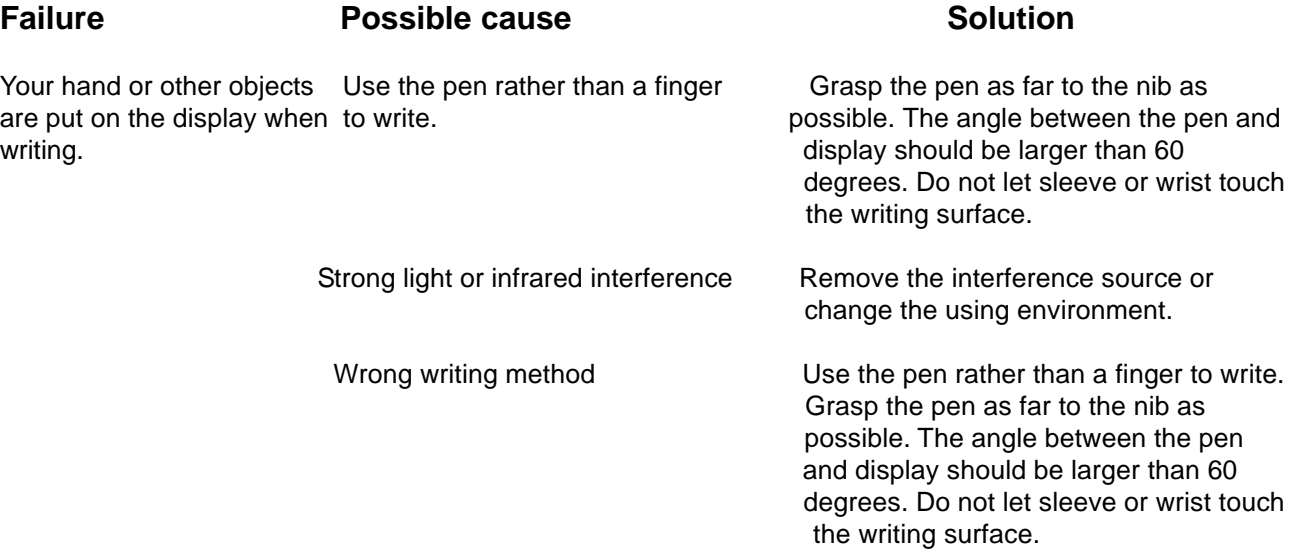

#### **No sound and/or image**

- 1. Check if the power cable is connected to the power socket and if the panel is connected to power.
- 2. Check if the rocker switch on the interactive panel is switched on.
- 3. Check if the **Standby** button on the panel is pressed.
- 4. Check if the video and audio input cables are connected correctly.
- 5. Check if the panel is switched to the right signal source.
- 6. Check settings including image luminance and contrast.
- 7. Check the volume on touchscreen and source.

#### **Image is normal, but no sound**

- 1. Check the volume.
- 2. Check if the **Mute** button on the remote controller is pressed.
- 3. Check if the audio cable between the PC and interactive panel is connected correctly.

#### **No image or the image is black and white**

- 1. Adjust color settings.
- 2. Check the colour system.

#### **Image or sound is interrupted**

- 1. Find out the electric appliance that causes the interference and move it away from the interactive panel.
- 2. Do not connect the panel to a power socket that a disrupting electric appliance is connected to.

#### **The remote control fails.**

- 1. Change the batteries.
- 2. Clean the launch window at the top of the remote control.
- 3. Check contacts of the batteries.

#### **Computer cannot be started (applicable for models with computers)**

- 1. Check if the computer adapter is correctly connected and is connected to power.
- 2. Check if the computer is connected correctly to the touchscreen.

#### **Self-inspection:**

The following phenomena are not failures:

- $\Box$  Given the high-precision production technology, the LED panel may have a very few constantly bright or dark pixels, which turn out to be tiny red, blue, green or dark points on the panel. The phenomenon is normal.
- $\Box$  The panel may make slight sound when it is adjusting backlight or it is cooling.
- $\Box$  When the image and sound are normal, and you touch the LED panel with fingers, you may feel static electricity. The temperature of the rear of the panel and product is high. These are normal phenomena.

### **Instructions in** *Provisions for Recycling and Disposal of Waste Electrical and Electronic Products*

The *Provisions for Recycling and Disposal of Waste Electrical and Electronic Products* (Order No.551) was issued by the State Council on August 20, 2008, and became effective on January 1, 2011.

- $\Box$  When you no longer need to use the product, you must comply with laws and regulations on recycling and disposal of waste electric and electronic products to return the waste product to a company licensed for receiving and disposing waste electric and electronic products.
- $\Box$  You can also send the waste interactive panel to an ABI service centre.

### **Maintenance Tips**

- $\Box$  Do not put or install the product near a heat source or under direct sunlight, in dusty or humid places, or where the product can be affected or damaged by mechanical vibration. To maximize the performance, it should be put away from equipment such as grid, large metal objects and radar stations as far as possible.
- $\Box$  Do not wipe the panel with any chemical agent. Solvents may damage the enclosure or paint. If the panel is stained by dust, please cut off the power, soak the clean cloth in warm water, wring it to clean the panel. You should use a clean soft cloth to clean the LED display of the panel.
- $\Box$  Do not frequently switch on and off the product. This can shorten the product's service life. After the panel is switched off, please wait for three minutes before switching on it again. If the product is not to be used for a long period of time, please disconnect the product from power supply.
- $\square$  Do not maximize the brightness and contrast of the LED display for a long period of time, which can shorten the LED display's service life.
- $\square$  Do not write on the touch screen with a hard object, which can scratch the LED display.
	- The user manual may be modified without prior notice.
	- \* If you discover any unclear presentation, mistake or omission in this manual, please contact us immediately. We are not liable for any loss or damage if you fail to contact with us.